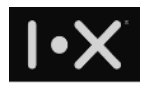

# **I.X Trio Administration Guide**

Version: 1.09

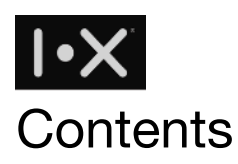

[Apply Trio Domain](#page-2-0)

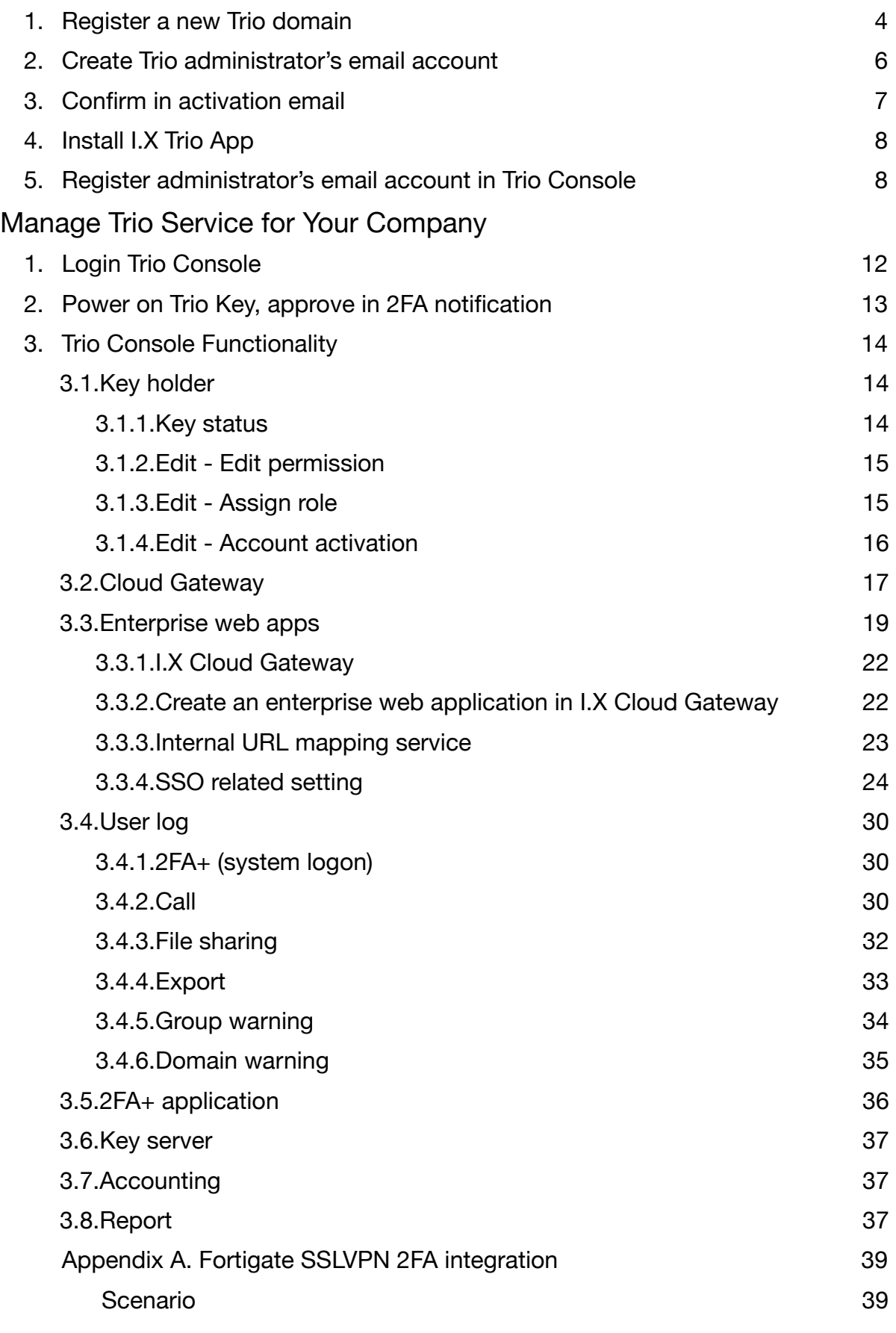

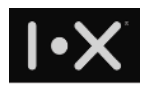

# <span id="page-2-0"></span>**Apply Trio Domain**

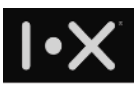

## <span id="page-3-0"></span>**1. Register a new Trio domain**

For any enterprise who want to use I.X Trio service, you will need to register a Trio domain. If you have registered trial program on Trio web site, please ignore this section and skip to [Manage Trio](#page-10-1)  [Service for Your Company.](#page-10-1) If you haven't registered any Trio domain, please visit the following URL:

<https://service.ix-security.com/console/#/signup>

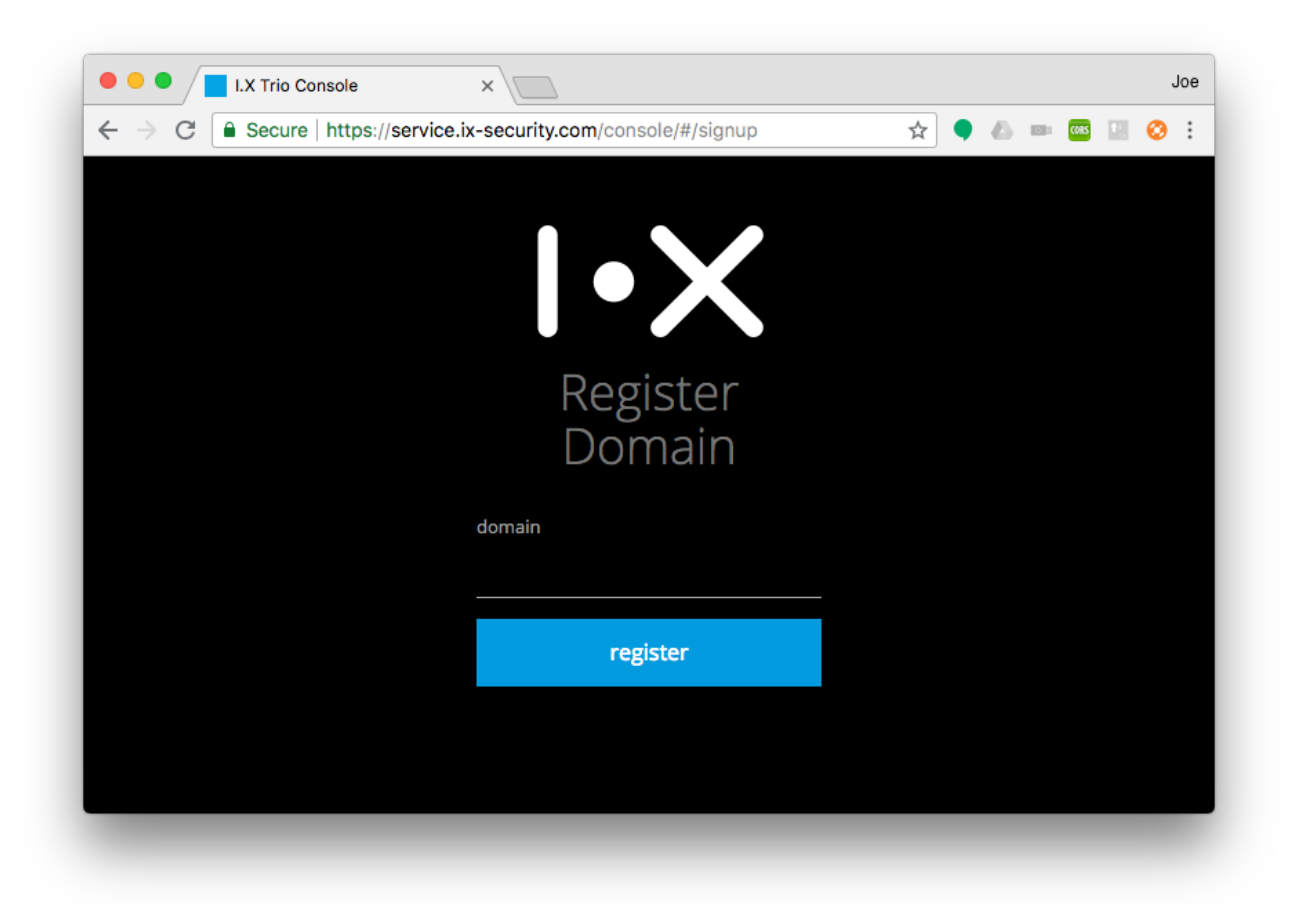

#### **FIG. 1-1 TRIO DOMAIN REGISTRATION SCREEN 1**

Input your domain name, e.g.: [yourdomain.com](http://yourdomain.com), press "register" button. Make sure you own this domain with [r2admin@yourdomain.com](mailto:r2admin@yourdomain.com) email account / alias.

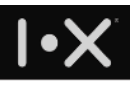

Once the domain name is verified, it will show a screen as follows:

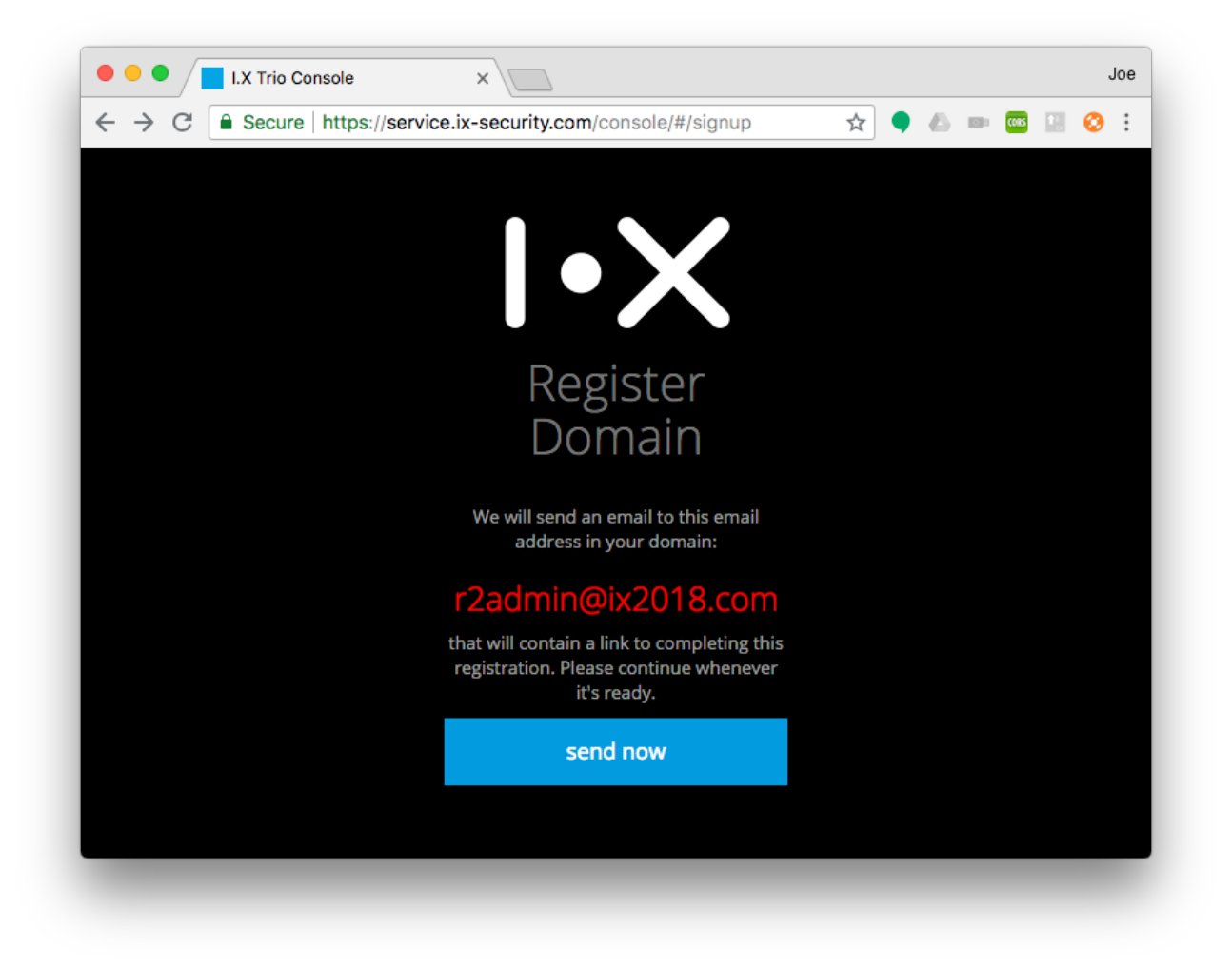

**FIG. 1-2 TRIO DOMAIN REGISTRATION SCREEN 2** 

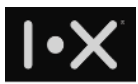

# <span id="page-5-0"></span>**2. Create Trio administrator's email account**

Please remember to create an email account of email alias of [r2admin@yourdomain.com,](mailto:r2admin@yourdomain.com) click "send now" will send a domain activation email to [r2admin@yourdomain.com](mailto:r2admin@yourdomain.com).

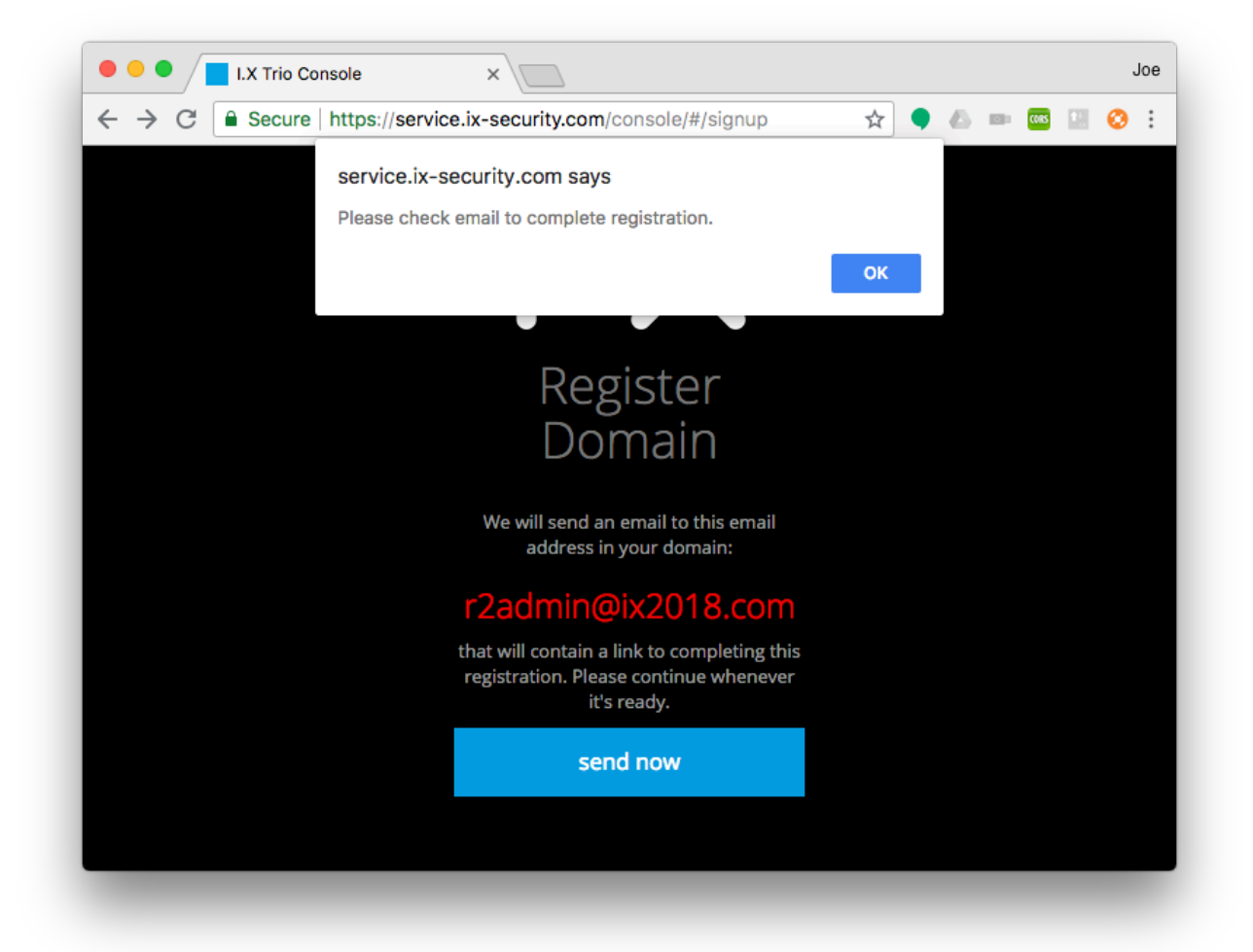

#### **FIG. 2-1 TRIO DOMAIN REGISTRATION SCREEN 3**

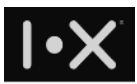

# <span id="page-6-0"></span>**3. Confirm in activation email**

The following is an example of domain activation email:

Thanks for ix-security.com domain creation  $R_{\text{WHE}} \times R_{\text{S}}$  service.ix-security x I.X Trio Service <service@ix-security.com>  $\geq$ 寄給 r2admin F 文 英文▼ > 中文 (繁體) ▼ 翻譯郵件 Dear Sir / Madam, Welcome to our I.X Trio Service. 2 easy steps to setup your I.X Trio Service. 1. Click the link below and register your I.X Trio Console account: https://trio.ix-security.com/console/#/signup-2?token=f3231c81-2bc4-41cf-859e-e9f710424cc2<br>2. Click the link below to download Trio App on your smart phone, and follow the steps to complete your Trio account activation: https://api.ix-security.com Sincerely, I.X Service Team

#### **FIG. 3-1 TRIO DOMAIN ACTIVATION EMAIL**

If you don't receive it, please examine if the email account / alias is setup correctly, or examine if it's filtered as a spam email.

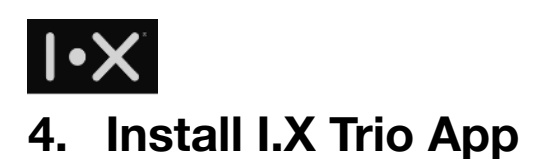

<span id="page-7-0"></span>Please visit the following URL to download I.X Trio App

<https://www.ix-security.com/download/trio/app.html>

Follow the application setup process, to finish Trio account registration process. Here you could use your own email to setup the Trio App.

# <span id="page-7-1"></span>**5. Register administrator's email account in Trio Console**

Once you finish Trio account registration on Trio App, please check the domain activation email, and click the link to register your account as Trio administrator of your domain.

https://trio.ix-security.com/console/#/signup-2?token=f3231c81-2bc4-41cf-859e-e9f710424cc2

The web page will guide you to setup email / password for Trio domain administrator.

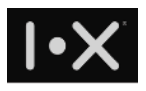

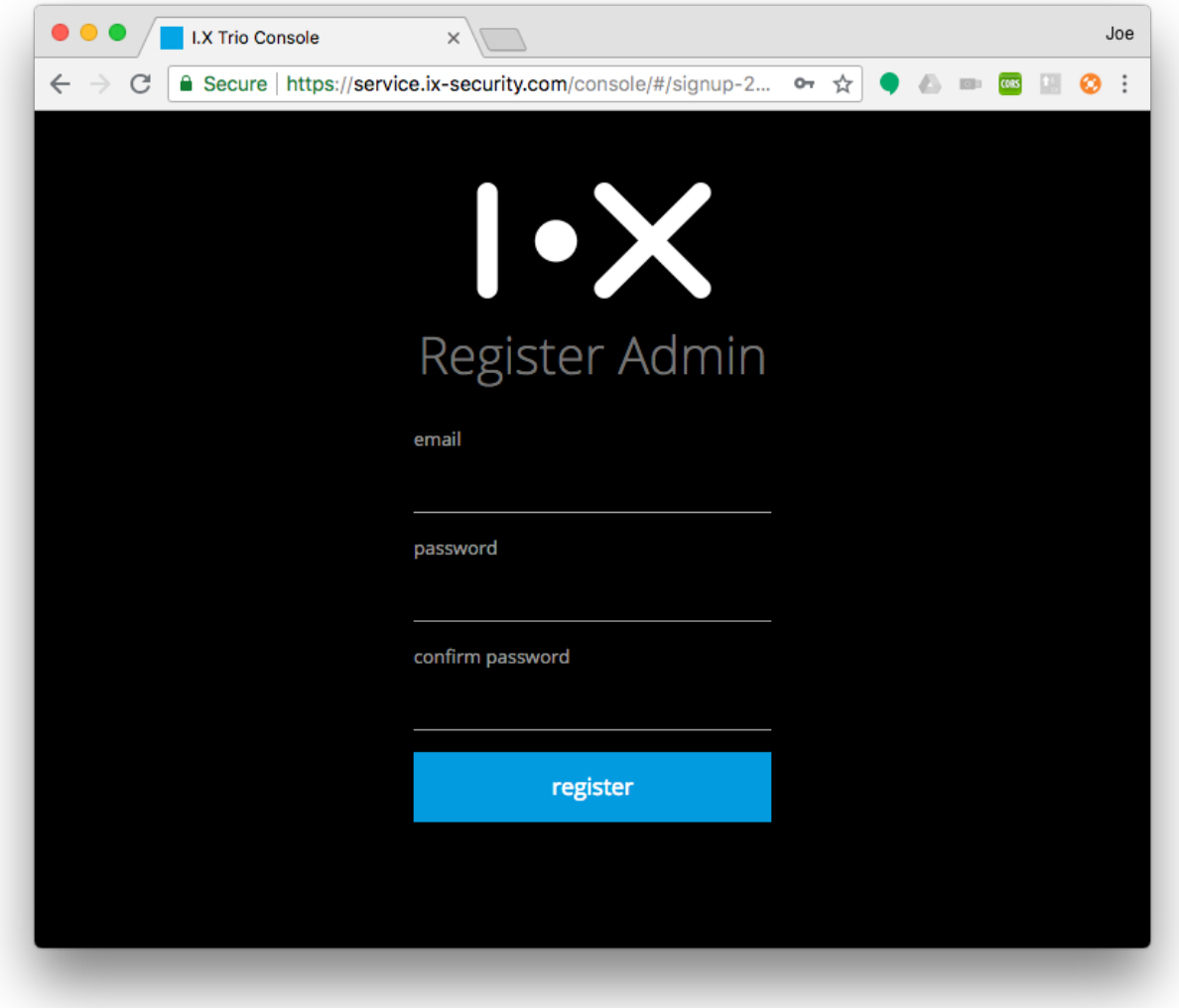

#### **FIG. 5-1 DOMAIN ADMINISTRATOR ACCOUNT SETUP SCREEN**

Follow the web page, fill the necessary information and press "register" button. If all data are filled correctly, it will pop up setup complete and redirect to Trio Console login screen.

Start managing Trio service for your domain!

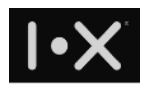

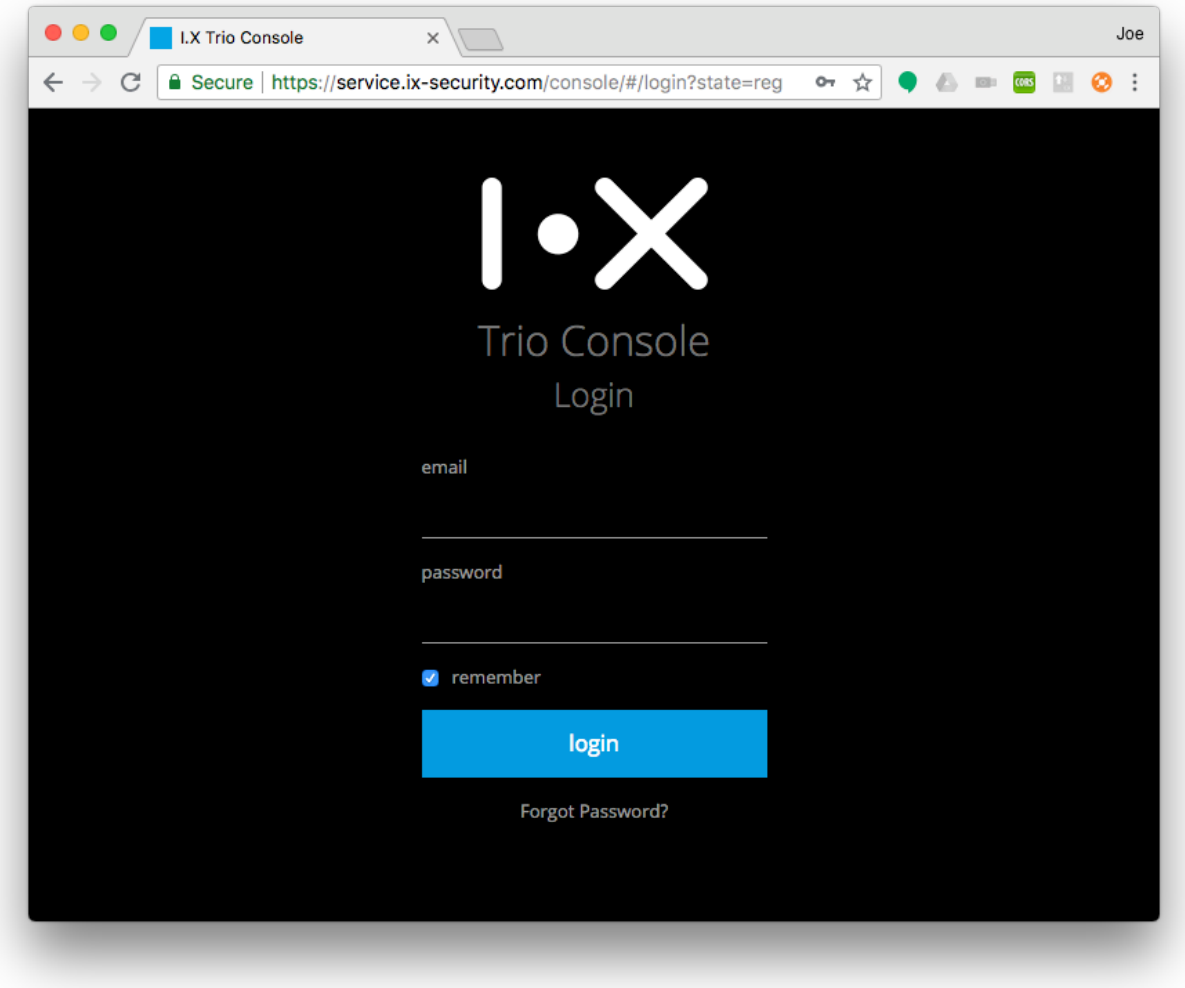

#### **FIG. 6-1 TRIO ADMINISTRATION CONSOLE LOGIN SCREEN**

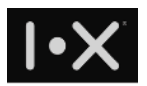

# <span id="page-10-1"></span><span id="page-10-0"></span>**Manage Trio Service for Your Company**

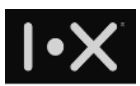

# <span id="page-11-0"></span>**1. Login Trio Console**

Only Trio administrator can login Trio console. Before login, please make sure:

- your smartphone can connect to Internet
- smartphone Bluetooth setting is ON
- Trio Key is power-on, and in the range the your smartphone can discover and connect.

Input your email and password (please note this password is setup when you register administrator email account for Trio Console).

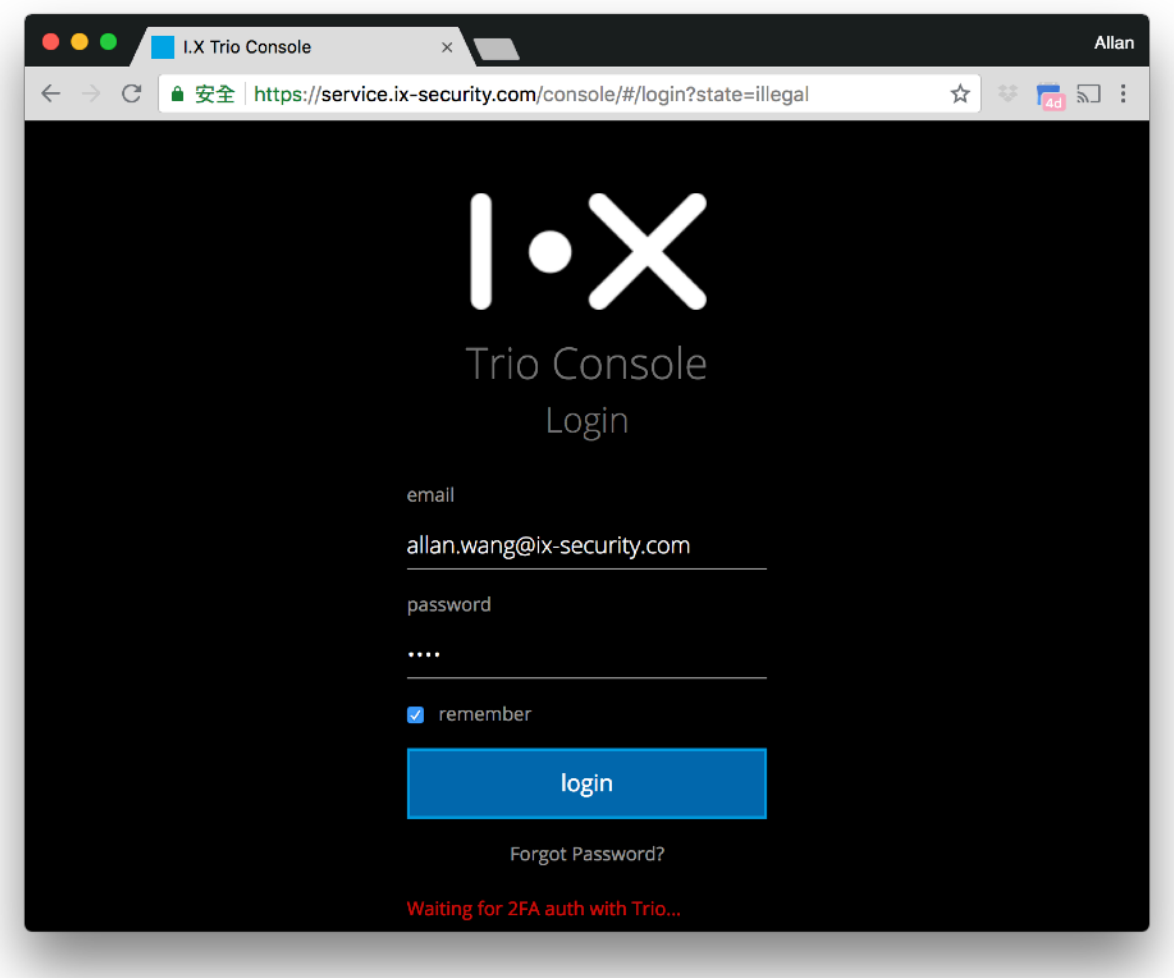

**FIG. 1-1 TRIO CONSOLE LOGIN SCREEN** 

During login, if account / password is input correctly, the system will send a two-factor authentication (2FA) push notification to your smartphone.

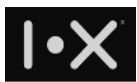

# <span id="page-12-0"></span>**2. Power on Trio Key, approve in 2FA notification**

After your smartphone receive 2FA notification, click it to open this authentication page. Confirm the login action by pressing "Approve" button.

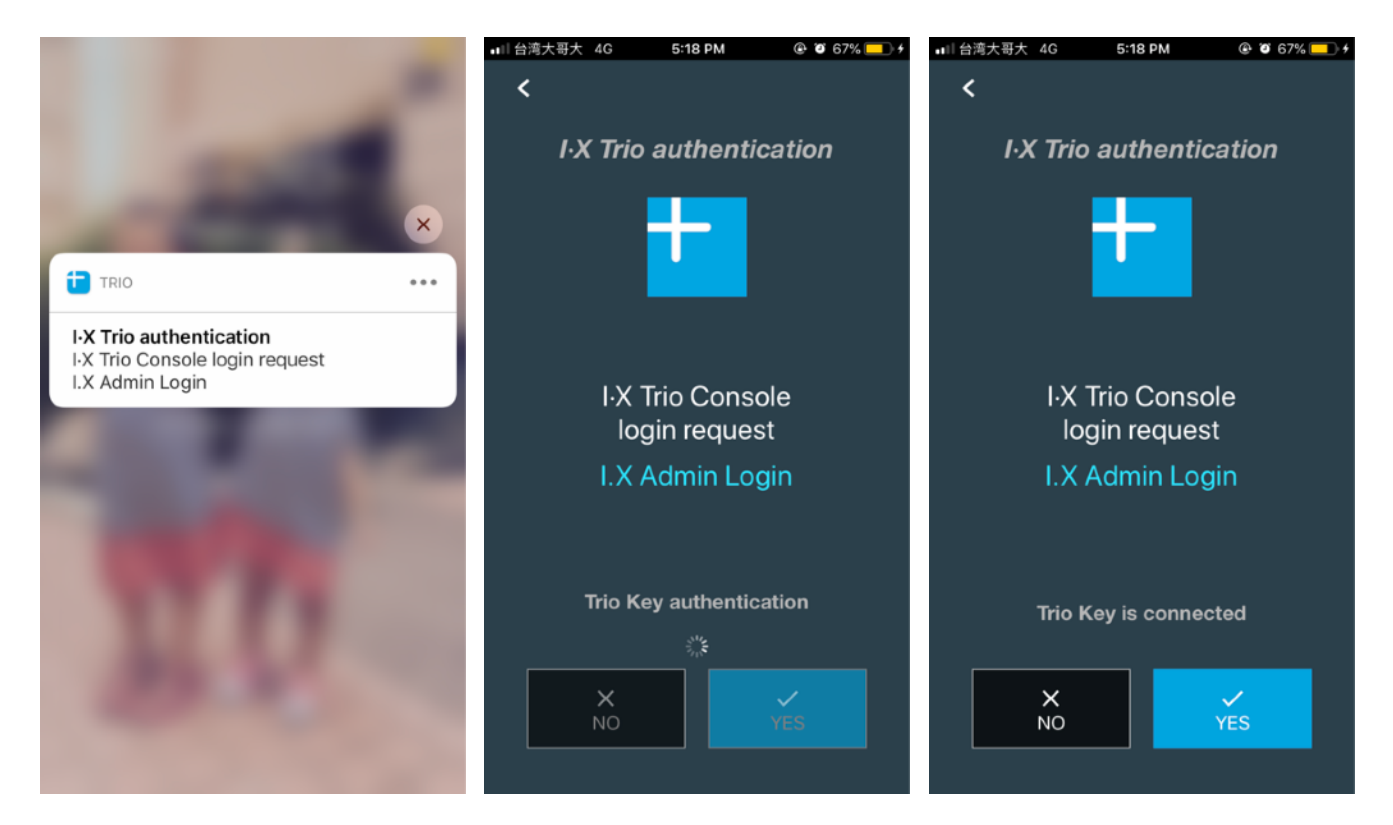

#### **FIG. 2-1 2FA NOTIFICATION SCREEN ON SMARTPHONE**

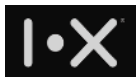

# <span id="page-13-0"></span>**3. Trio Console Functionality**

The left panel is function category, and the right panel is detail function of the selected category:

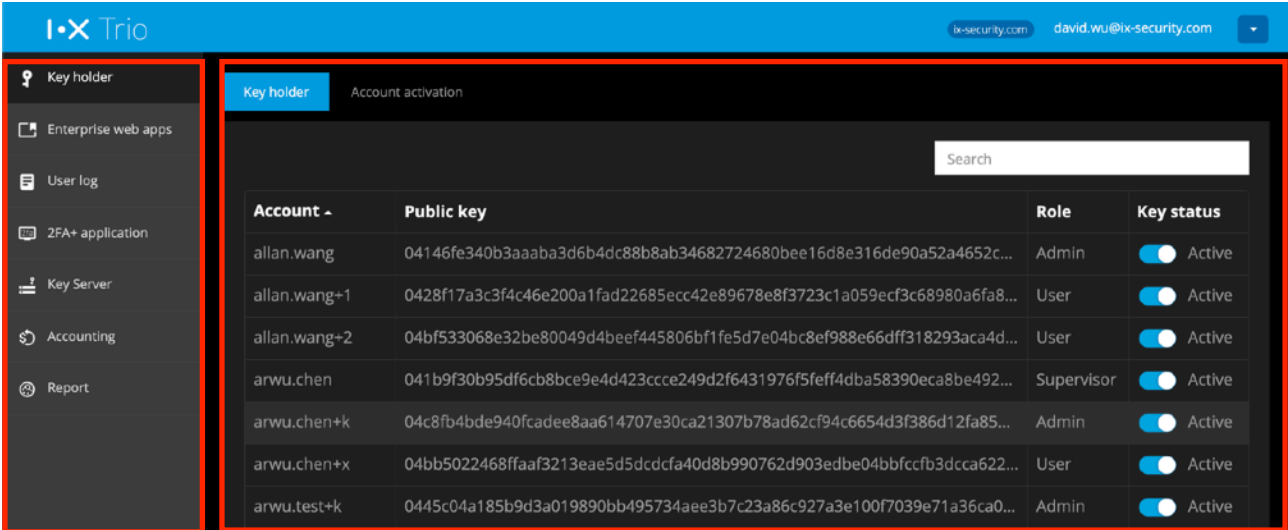

#### **FIG. 3-1 TRIO CONSOLE FUNCTION LAYOUT**

## <span id="page-13-1"></span>**3.1. Key holder**

Here you can manage every user's key status and access right

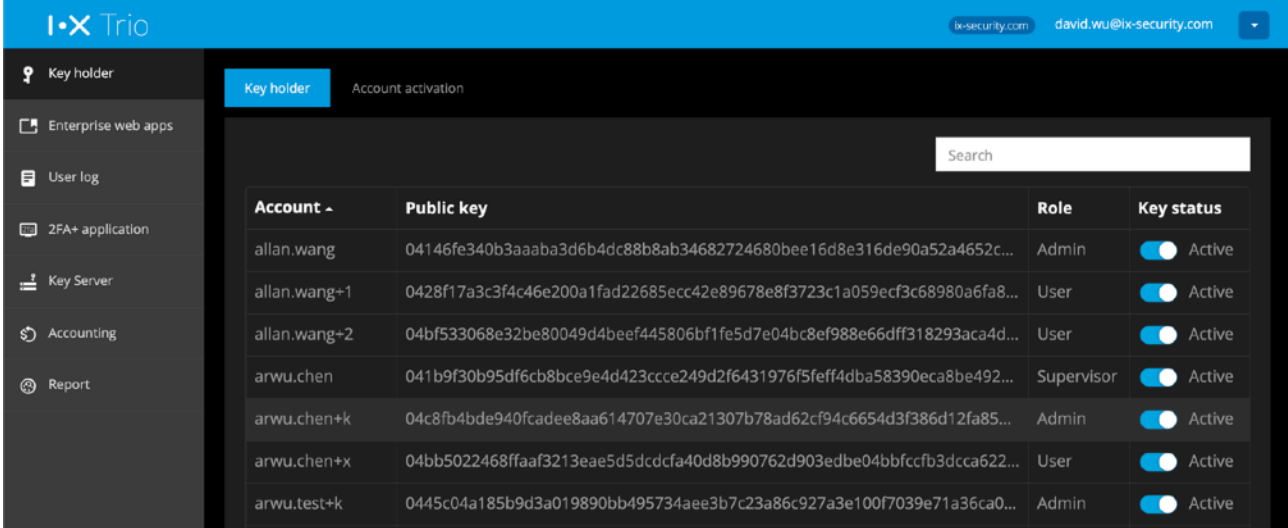

#### **FIG. 3.1-1 MANAGE TRIO USER IN YOUR DOMAIN**

## 3.1.1.Key status

<span id="page-13-2"></span>Only when the user account is still active, then this user will be allowed to use Trio service and decrypt Trio protected conversation and documents. Administrator can disable any Trio user account when necessary.

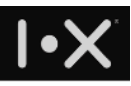

3.1.2.Edit - Edit permission

<span id="page-14-0"></span>Administrator can edit permission for any user account, including:

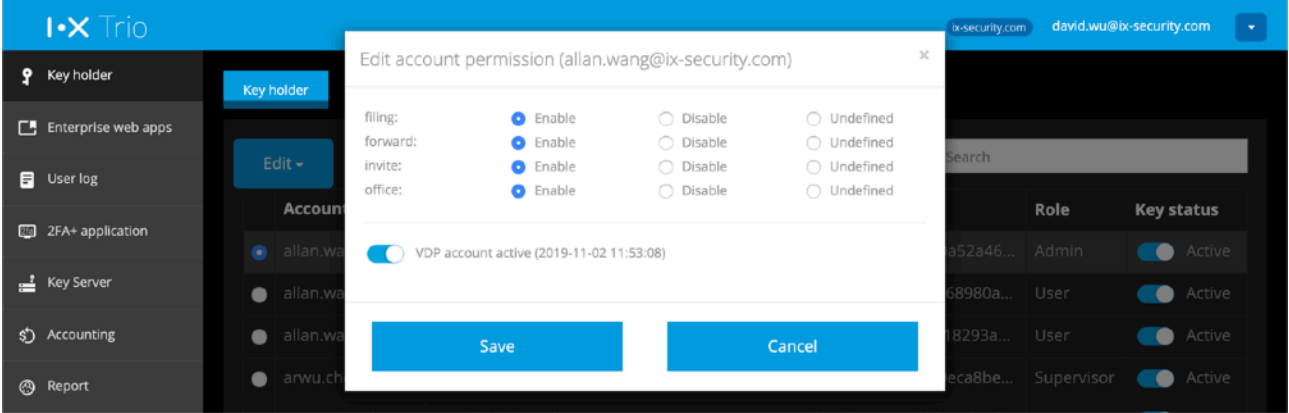

#### **FIG. 3.1.2-1 SETUP USER'S PERMISSION**

- filing enable to allow user to export IM conversation content
- forward enable to forward document to other IM channels
- invite enable to invite external Trio contacts to IM channel
- office enable to allow user open office file format on user's smartphone
- VDP enable to activate user to use Trio secure editing solution (TrustView VDP, please note that Trio secure editing service should be subscribed for this domain)

## 3.1.3.Edit - Assign role

<span id="page-14-1"></span>You could assign specific user to Console admin or Supervisor.

| <b>③</b> Report | arwu.chen<br>$\overline{\phantom{a}}$ |                                 | 041b9f30b95df6cb8bce9e4d423ccce249d2f6431976f5feff4dba58390eca8be |                    | Supervisor | Active<br>$\bullet$ |
|-----------------|---------------------------------------|---------------------------------|-------------------------------------------------------------------|--------------------|------------|---------------------|
|                 | Assign role<br>arwu.ch<br>$\Box$      |                                 |                                                                   | $\times$<br>86d12f | Admin      | Active<br>- -       |
|                 | arwu.cl<br>Email                      | bot.lee@ix-security.com         |                                                                   | b3dcc              | User       | Active<br>٠         |
|                 | Edit $\sim$<br>Current role           | User                            |                                                                   | e71a3              | Admin      | Active<br>$\bullet$ |
|                 | <b>Toulunsil</b>                      |                                 |                                                                   | 36dc0              | User       | $\bullet$<br>Active |
|                 | New role<br>blogdev                   | ○ Console admin<br>○ Supervisor |                                                                   | 870a2              | User       | Active              |
|                 | <b>o</b> bot.lee                      |                                 |                                                                   | 33a462 User        |            | Active              |
|                 | brian.lia<br>$\bullet$                |                                 |                                                                   | 70492              | Admin      | Active              |
|                 | brian.te<br>$\bullet$                 | Save                            | Cancel                                                            | d82f13             | Admin      | Active              |
|                 | brian+3                               | U4Y434DZD65353aaC               | 12261b065d8a8ee/4aa5bc8d691a                                      |                    | User       | Active              |

**FIG. 3.1.3-1 UPGRADE USER TO ADMINISTRATOR** 

• Administrator

Trio administrator is the main user to Trio Console, can manage user's key status, access right, web applications for secure browser, and 2FA applications.

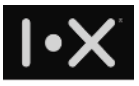

Administrator can promote other users to be administrator. Once a user is promoted, he can login Trio Console.

• Supervisor

Supervisor is generally the role of CEO or CIO. Supervisor has special access right to decrypt any IM channel content.

When there is no supervisor been setup, administrator can promote one user to be supervisor. Once this domain has supervisors, any more supervisor promotion would require one of the supervisors to approve.

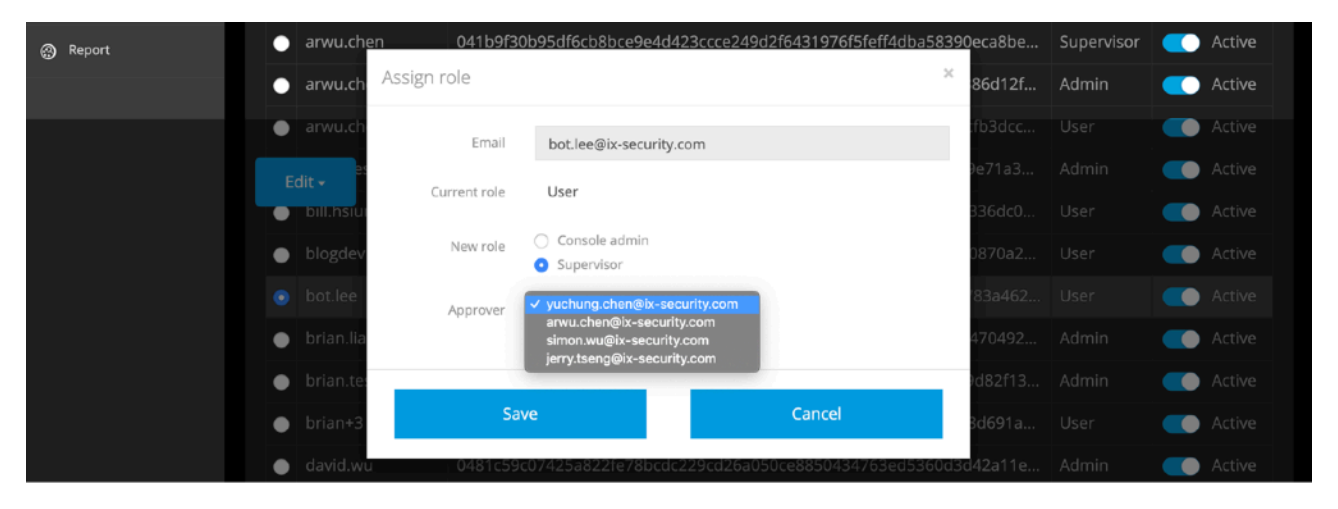

**FIG. 3.1.3-2 UPGRADE USER TO SUPERVISOR** 

## 3.1.4.Edit - Account activation

<span id="page-15-0"></span>If your company use G Suite or other cloud email service and would like to use Trio SAML gateway to protect, users might not be able to access email account before Trio account registration. In this condition, administrator can use this function to setup alternative email for users, such that the user can finish Trio account registration. Once the alternative email for the specified Trio account is setup, when the user register Trio service, the account activation email will be sent to alternative email as well. Note that such alternative email is only valid for 24 hours. For new employee to Trio service, you may switch to Account activation tab, and press "Create new activation" to setup alternative email for the user.

|   | $\mathsf{I}\text{-}\mathsf{X}$ Trio |                                |                           |                        | ix-security.com          | david.wu@ix-security.com | $\mathbf{v}$ |
|---|-------------------------------------|--------------------------------|---------------------------|------------------------|--------------------------|--------------------------|--------------|
|   | <b>9</b> Key holder                 | Key holder                     | <b>Account activation</b> |                        |                          |                          |              |
|   | E Enterprise web apps               |                                |                           |                        | Search                   |                          |              |
|   | <b>E</b> User log                   |                                |                           |                        |                          |                          |              |
|   | 图 2FA+ application                  | Account -                      | <b>Alternative email</b>  |                        | <b>Activation status</b> | <b>Valid time</b>        |              |
|   | $\frac{?}{ }$ Key Server            | hr<br>Showing rows 1 to 1 of 1 | david.wu@ix-security.com  |                        | Valid<br><b>CO</b>       | 2019-04-27 15:16:03      |              |
|   | \$) Accounting                      |                                |                           | $\blacksquare$         |                          |                          |              |
| ⊛ | Report                              |                                |                           | +Create new activation |                          |                          |              |

16/41

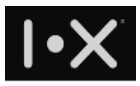

#### **FIG. 3.1.4-1 MANAGE NEW USERS IN ACCOUNT ACTIVATION TAB**

After pressing "Create new activation", you will see dialog as follows:

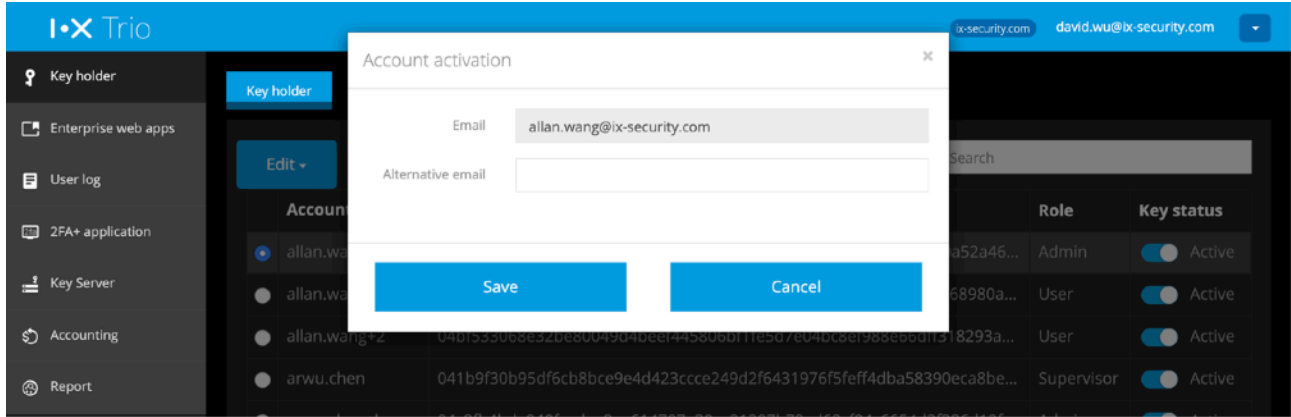

**FIG. 3.1.4-2 ACCOUNT ACTIVATION SETUP DIALOG** 

For users who need to replace smartphone or re-install Trio App such that the email cannot be accessed, can follow this way to activate Trio account.

| $\mathsf{I}\text{-}\mathsf{X}$ Trio |                                  | ix-security.com                                                                                                    |              | david.wu@ix-security.com |
|-------------------------------------|----------------------------------|----------------------------------------------------------------------------------------------------|--------------|--------------------------|
| Key holder<br>9.                    | Key holder<br>Account activation |                                                                                                    |              |                          |
| $\Box$ Enterprise web apps          |                                  |                                                                                                    |              |                          |
| <b>目</b> User log                   | $E$ dit $\sim$                   | Search                                                                                                    |              |                          |
| 88<br>2FA+ application              | Edit permission                  | <b>Public key</b>                                                                                                  | Role         | <b>Key status</b>        |
|                                     | Change role                      | 04146fe340b3aaaba3d6b4dc88b8ab34682724680bee16d8e316de90a52a46                                                     | Admin        | Active                   |
| Key Server<br>∸                     | Account activation               | 0428f17a3c3f4c46e200a1fad22685ecc42e89678e8f3723c1a059ecf3c68980a                                                  | User         | Active                   |
| పి<br>Accounting                    | Delete account                   | 04bf533068e32be80049d4beef445806bf1fe5d7e04bc8ef988e66dff318293a                                                   | User         | Active                   |
| <b>3</b><br>Report                  |                                  | 041b9f30b95df6cb8bce9e4d423ccce249d2f6431976f5feff4dba58390eca8be                                                  | Supervisor   | Active                   |
|                                     | Cancel                           | $0.4 - 0.01$ , $1.1 - 0.10$ $2 - 0.1 - 0.1 - 0.1$ $1.70$ $7.9 - 0.01$ , $1.00$ , $1.00$ , $1.00$ , $1.00$ , $1.00$ | Andrea Corp. | <b>Contract Analysis</b> |

**FIG. 3.1.4-3 SETUP ACCOUNT ACTIVATION FOR SPECIFIC ACCOUNT** 

Please notice that when the employee finish account registration, or user doesn't activate the account within 24 hours, such alternative email setting will be disabled. Administrator can edit such setting per account, to modify email setting or activate.

## <span id="page-16-0"></span>**3.2. Cloud Gateway**

I.X Cloud Gateway can verify all packets' access control in real time, only allow authorized users to access each enterprise web app. Packets without valid digital signature will be blocked, such that the systems can prevent hacker's attack.

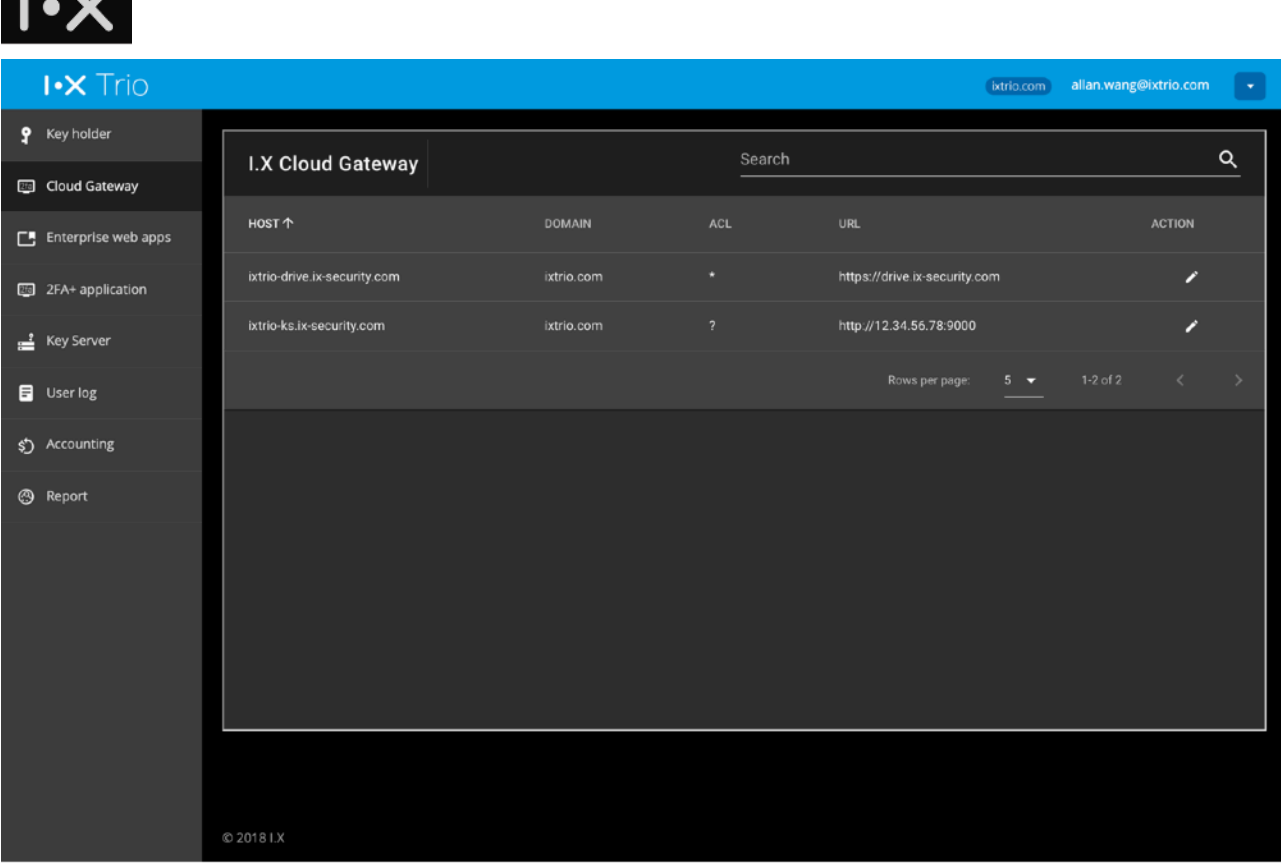

 $\mathbf{L} \times \mathbf{Z}^{\mathsf{T}}$ 

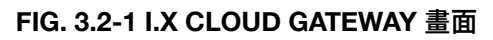

Click edit icon, you will see a dialog to configure in I.X Cloud Gateway, parameters are listed as follows:

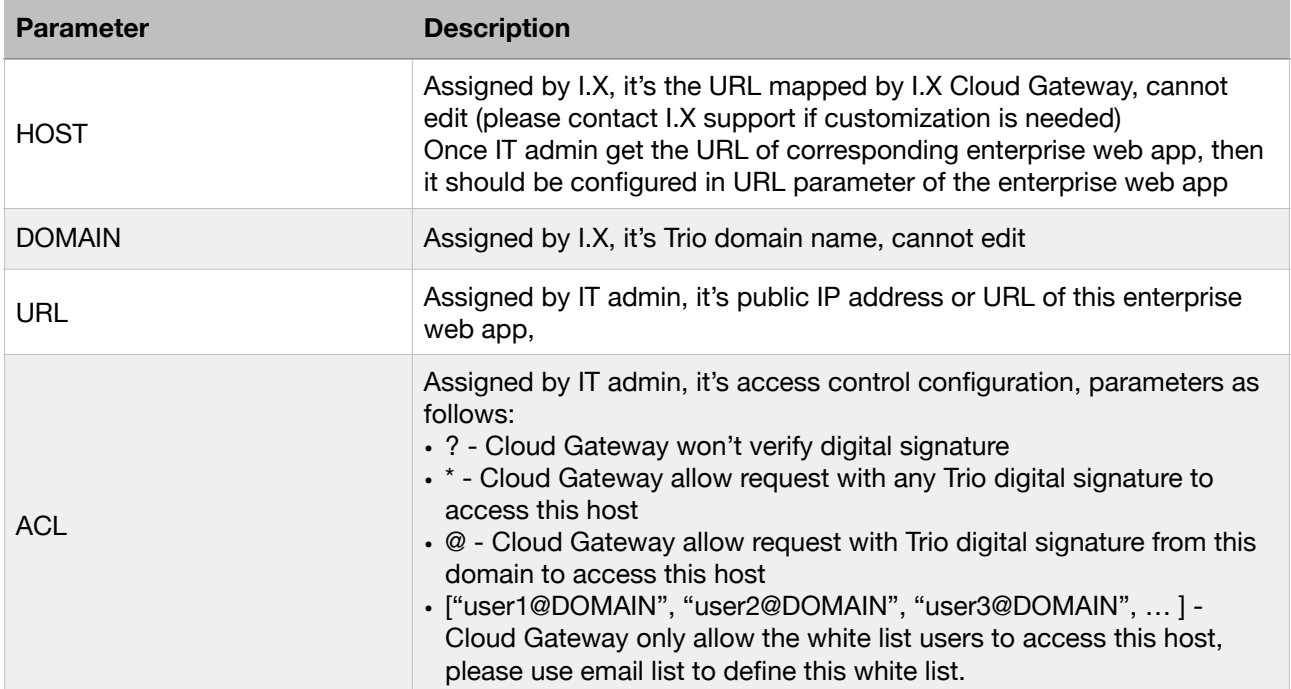

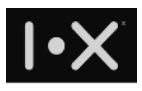

## <span id="page-18-0"></span>**3.3. Enterprise web apps**

Trio has built-in secure browser, to access your enterprise web app securely, e.g., webmail, ERP system. The secure browser can prevent data downloaded, content copied to clipboard, and screen capture on user device.

For more intranet services, you could configure them here to let mobile workers access them securely. The setup need to adapt to settings in I.X Cloud Gateway, such that you can control access right and prevent unauthorized user to access your intranet services. For more details, please check 3.2.1.

| $\mathsf{I}\cdot\mathsf{X}$ Trio |                        |                                                    | ix-security.com | david.wu@ix-security.com<br>$\mathcal{L}_{\mathcal{F}}$ |
|----------------------------------|------------------------|----------------------------------------------------|-----------------|---------------------------------------------------------|
| Key holder<br>9                  | Basic                  |                                                    |                 |                                                         |
| Cloud Gateway<br>$\overline{20}$ |                        |                                                    |                 |                                                         |
| $\Box$ Enterprise web apps       |                        |                                                    | Search          |                                                         |
| 2FA+ application<br>22           | Name -                 | URL --                                             |                 |                                                         |
|                                  | a 009 drive            | https://drive.google.com/a/ix009.com               |                 | ✔❸                                                      |
| Key Server<br>≝                  | a_009 Gmail            | https://mail.google.com/a/ix009.com                |                 | ✔❸                                                      |
| $\Box$ User log                  | a_I.X Gmail            | https://mail.google.com/a/fiziico.com              |                 | ✔❸                                                      |
| Accounting<br>\$D                | a_I.X Google Canlendar | https://www.google.com/calendar/hosted/fiziico.com |                 | ✔❸                                                      |
|                                  | a_I.X Google Drive     | https://drive.google.com/a/fiziico.com             |                 | ✔⊗                                                      |
| Report<br>⊛                      | a_I.X Google Site      | https://sites.google.com/a/fiziico.com             |                 | ✔⊗                                                      |
|                                  | a_IX ERP (new proxy)   | https://ix-erp.ix-security.com/dolibarr/           |                 | <b>101</b>                                              |
|                                  | a_IX File (new proxy)  | https://ix-file.ix-security.com/~login             |                 | ✔⊗                                                      |

**FIG. 3.2-1 ENTERPRISE WEB APP SETTINGS** 

Click "Add new" to create a new entry of enterprise web app

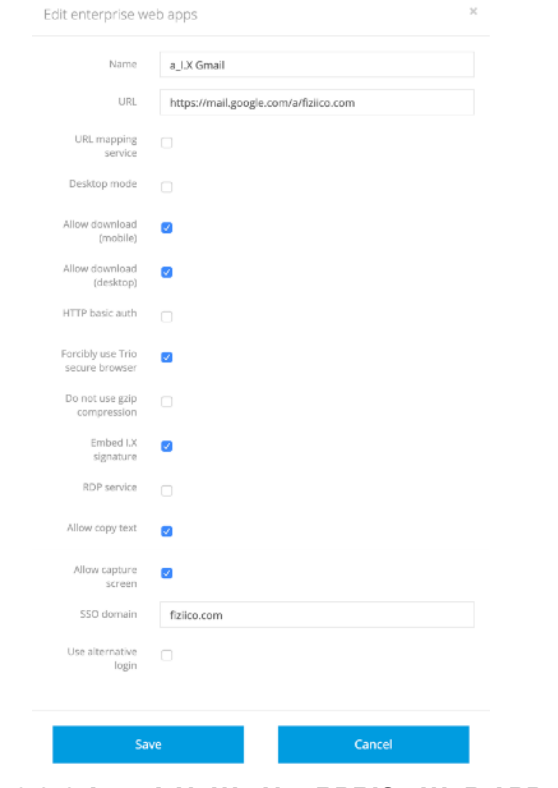

**FIG. 3.2-2 ADD A NEW ENTERPRISE WEB APP DIALOG**  19/41

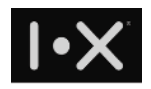

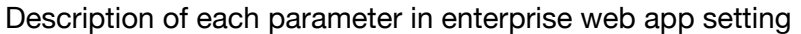

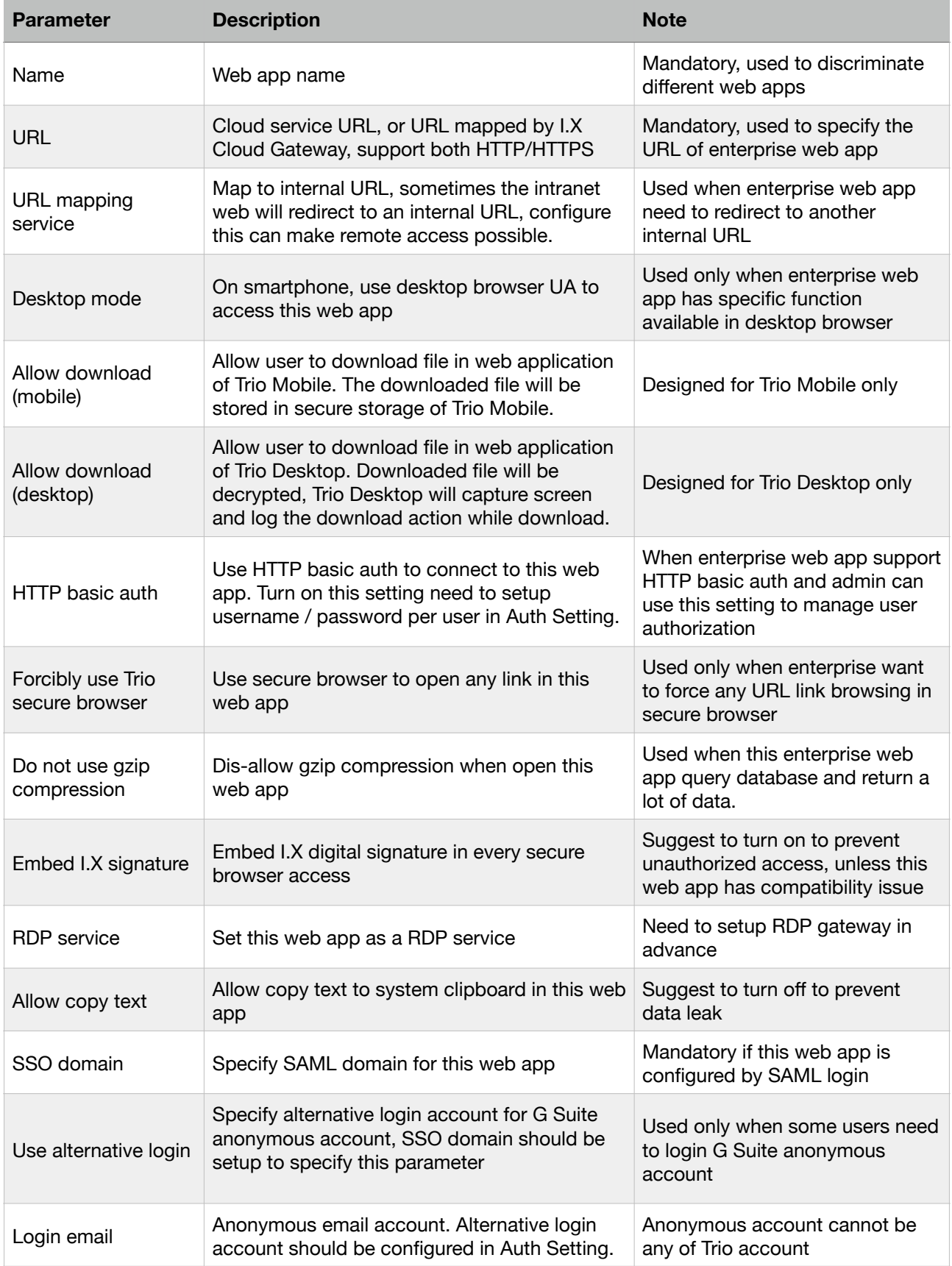

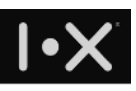

To use HTTP Basic Auth, Trio can setup username / password for this web app in Console, such that user can access this web app without additional authentication once user login Trio App. In Auth Setting dialog, if username / password is configured for a Trio user, Trio App will use this username / password to login automatically. If it's empty, user will be prompted for username / password when user open this web app.

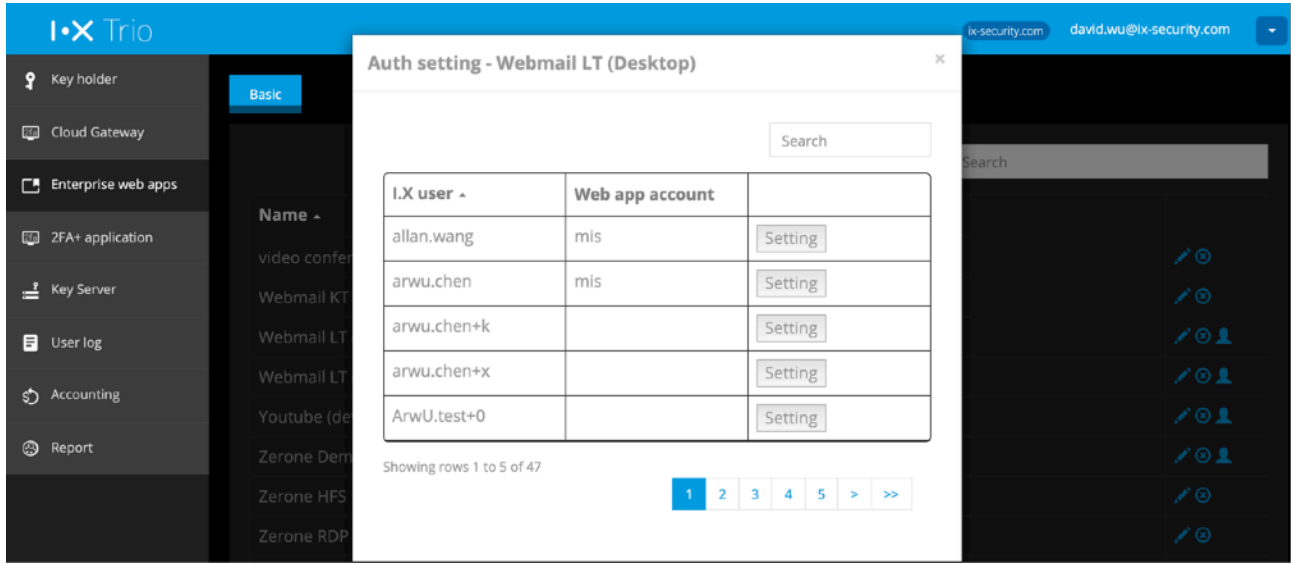

#### **FIG. 3.2-3 EDIT AUTH SETTING DIALOG**

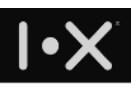

## <span id="page-21-0"></span>3.3.1. I.X Cloud Gateway

In the past, whenever employees need to access intranet system (e.g., ERP), they need to login VPN, then intranet system can be used. However, login VPN is equivalent to enter intranet. Many cybersecurity issues start here. I.X secure browser can cooperate with I.X Cloud Gateway to provide secure access to your intranet system, without open VPN connection.

I.X Cloud Gateway will examine digital signature embedded in browser, without valid digital signature, connection request will be blocked. Enterprise system in intranet can verify this digital signature, to remove the security dependency of I.X Cloud Gateway.

## <span id="page-21-1"></span>3.3.2. Create an enterprise web application in I.X Cloud Gateway

## **System requirement of web server**

To ensure connection security, the enterprise web server should support

- TLS v1.2
- Secure Renegotiation
- Server Temp Key support ECDH, P-256, 256 bits

### **Verify SSL connection of your web server**

Please use the following command line to test your web server

*openssl s\_client -connect <host:port>*

After execution, compatible server's response should be shown as follows (check red frames):

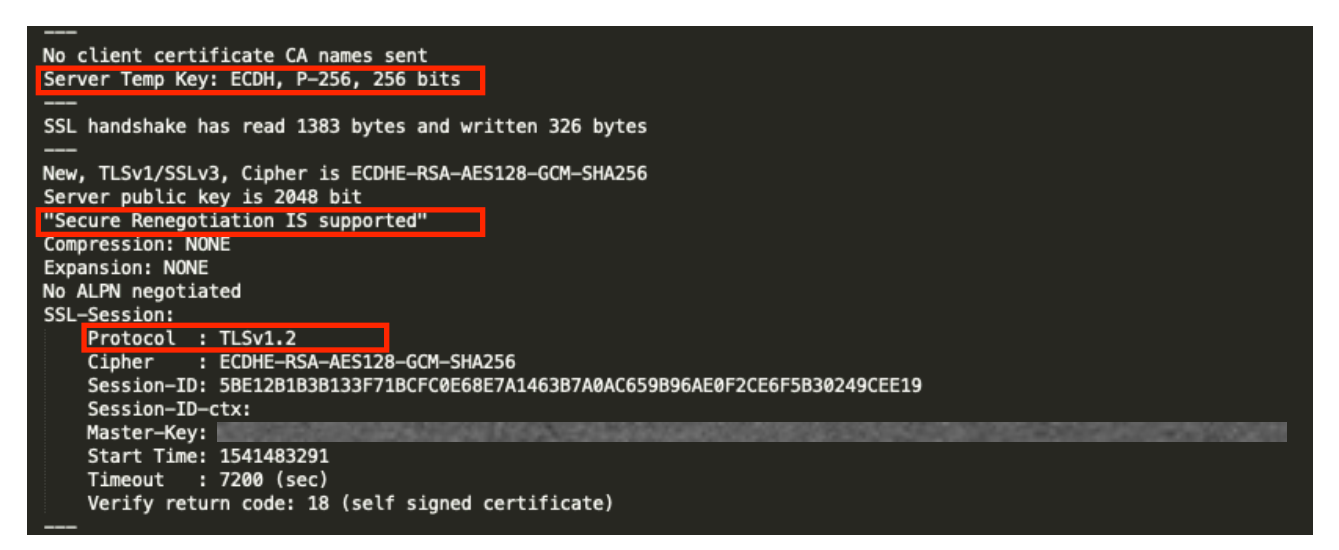

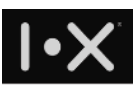

## **Adjust setting in enterprise firewall**

Your enterprise firewall should allow IP address of I.X Cloud Gateway to trigger http connection request to the IP address and port number of your enterprise web app. I.X Cloud Gateway's IP address are:

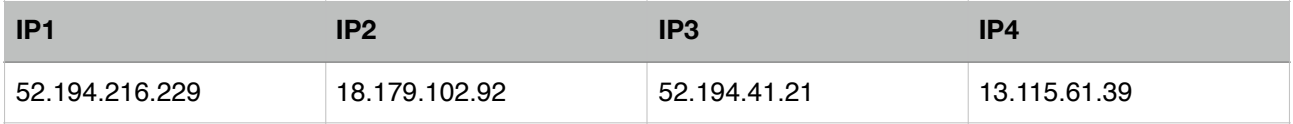

## **Setup entry in I.X Cloud Gateway**

- Prepare public IP address and port number for the enterprise web app.
- Ask for I.X tech support to create an entry for this enterprise web app in I.X Cloud Gateway.
- I.X Cloud Gateway manager will provide a URL for you to configure this enterprise web app in Trio Console.

## **(Optional) Verify user's digital signature in your web server**

To ensure web access security, I.X Trio secure browser will embed user's digital signature in every http request, and I.X Cloud Gateway will verify digital signature. If you have higher security requirement, you can verify digital signature of incoming http request on your web server, to verify user's identity and exercise zero-trust access control.

## <span id="page-22-0"></span>3.3.3. Internal URL mapping service

If your enterprise web app contains some links to other intranet server which cannot open to internet, you need to setup internal URL for this enterprise web app. For example, one attachment of a ERP form is linked to another intranet file server. In this case, you can create another enterprise web app point for the intranet file server, specify its corresponding public IP address and port number and internal URL. Make sure you map the public IP address and port number to this file server in firewall as well.

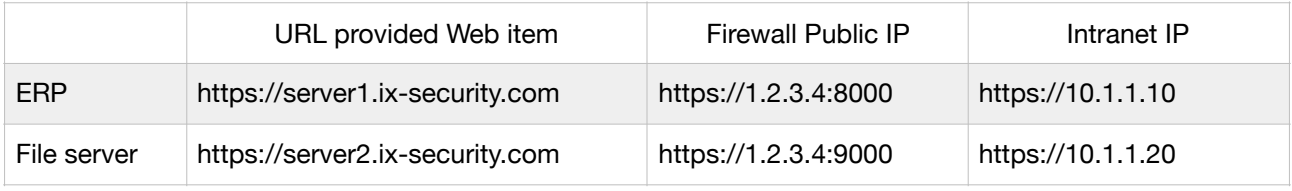

#### **TABLE 3.2.3-1 SETUP EXAMPLE - IP MAPPING TABLE OF TWO WEB APPS**

## **企業應⽤設定範例**

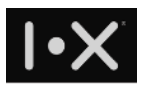

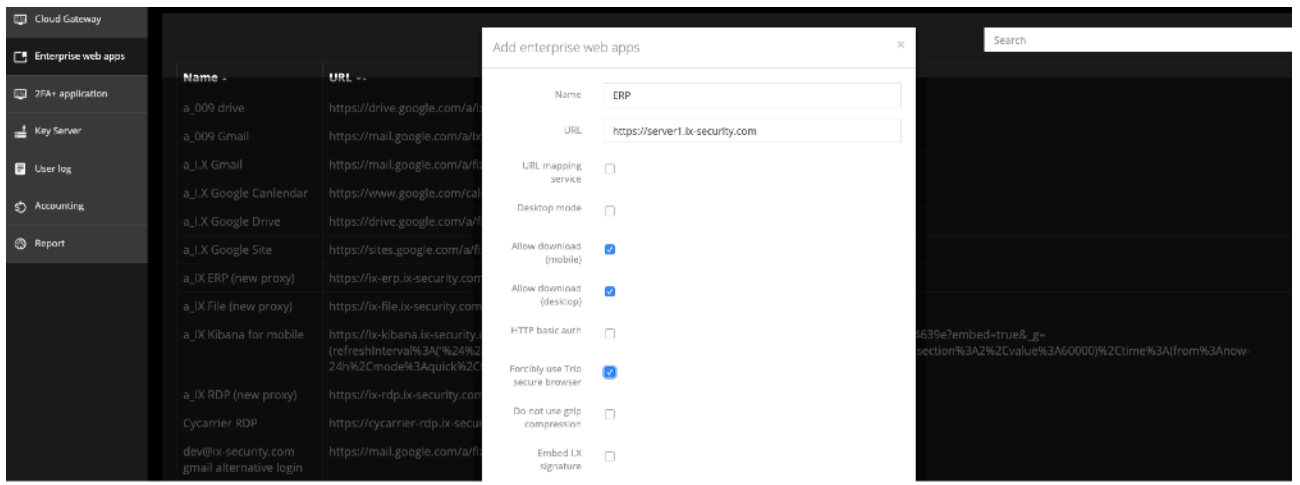

#### **FIG.3.2.3-1 ENTERPRISE WEB APP SETTING FOR ERP**

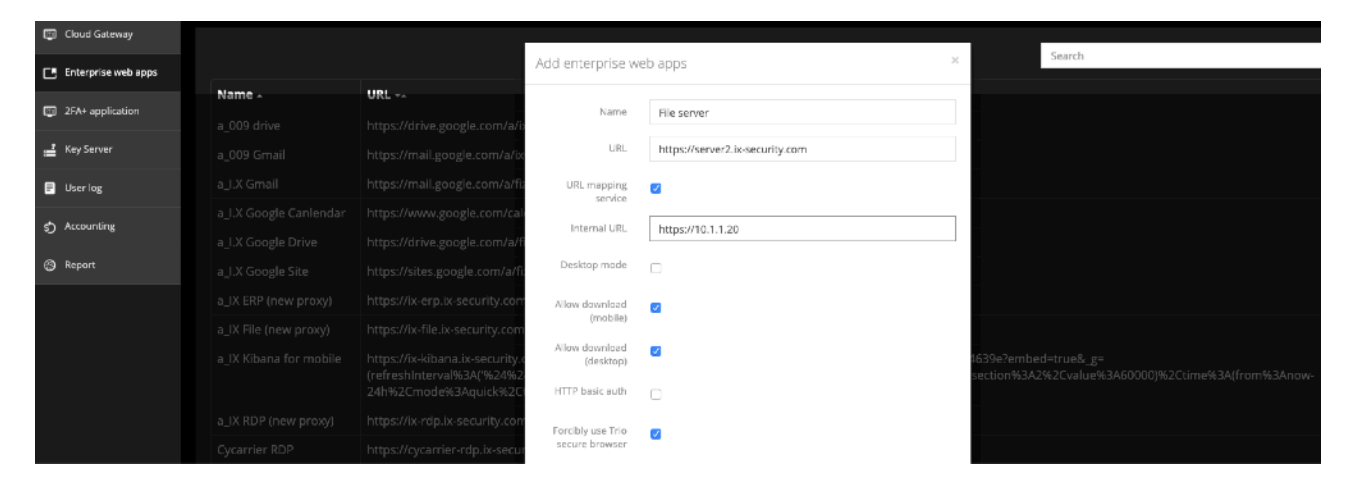

**FIG.3.2.3-2 ENTERPRISE WEB APP SETTING FOR FILE SERVER, WITH INTERNAL URL MAPPING** 

## <span id="page-23-0"></span>3.3.4.SSO related setting

If your enterprise web app support SAML, you can use Trio to be your identity provider (IdP), to do user authentication during login. For example, if you want to use Trio to authenticate G Suite service, the following is an example:

#### **Scenarios**

One enterprise uses G Suite service, they want to use I.X Trio SSO solution, to address the following scenarios:

- ๏ Authenticate G Suite user with Trio digital signature mechanism.
- ๏ Force employee to use secure browser when accessing Gmail and Google Drive
- ๏ Allow user to download Gmail attachment and Google Drive file with download record
- ๏ Customer service team uses group account [support@company.com](mailto:support@company.com) to interact with customers, need a solution to login this group account with Trio authentication.

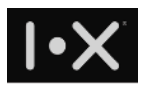

The following example focus on Trio Console setup related to Gmail and Google Drive. To understand more how to setup Trio authentication in G Suite, please reference "G Suite SAML setup guide for I.X Trio".

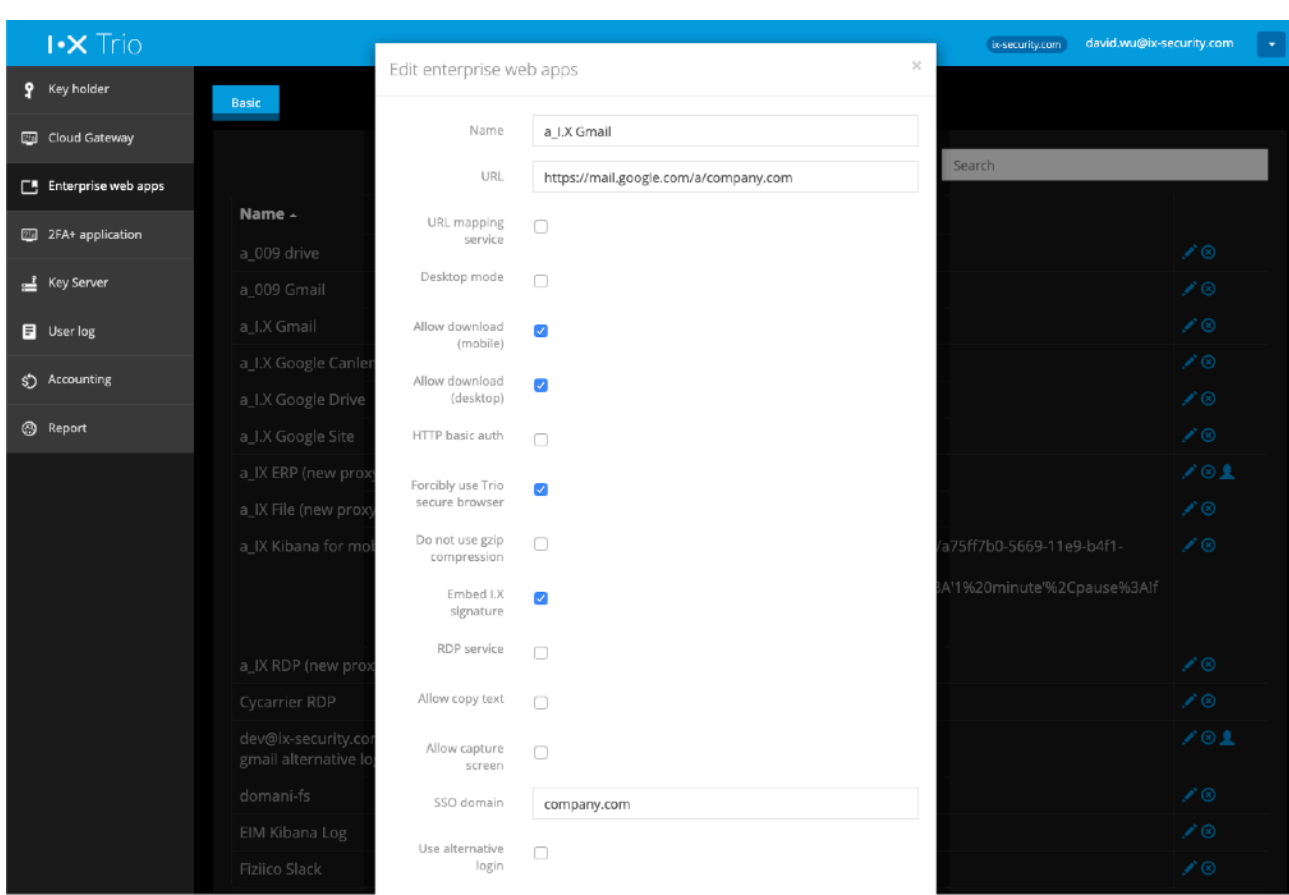

## **Add enterprise web app for Gmail**

#### **FIG. 3.3.4-1 ADD GMAIL WEB APP FOR COMPANY.COM**

In enterprise web app, add an entry of Gmail as following setting:

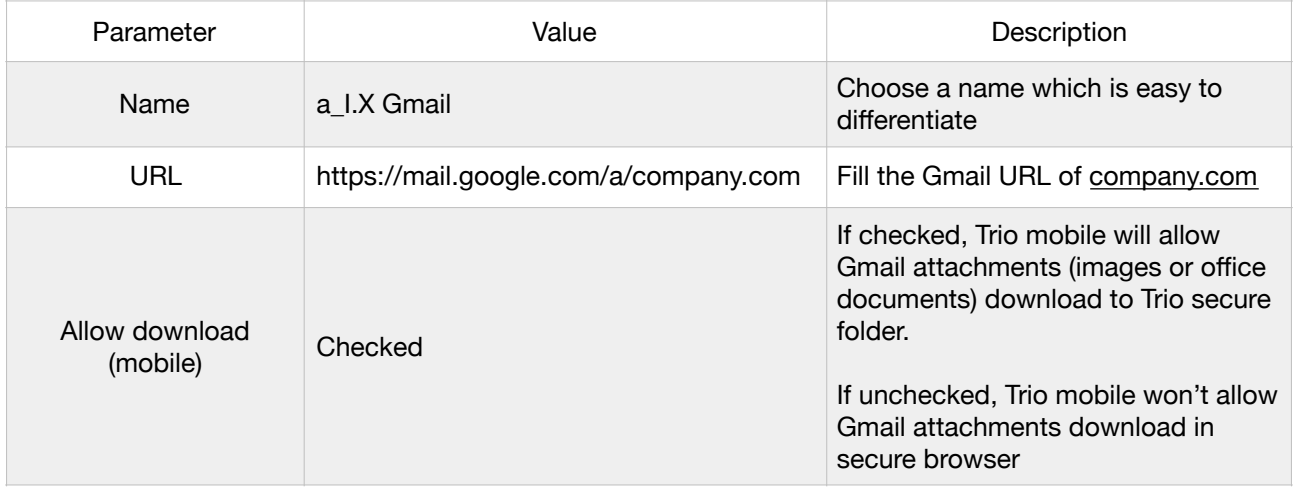

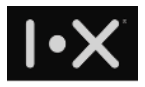

| Allow download<br>(desktop)         | Checked     | If checked, Trio Desktop will allow<br>any Gmail attachment download,<br>and store in computer with plaintext,<br>and leave a download record.<br>If unchecked, Trio Desktop secure<br>browser will block any download<br>action. |
|-------------------------------------|-------------|----------------------------------------------------------------------------------------------------|
| Forcibly use Trio<br>secure browser | Checked     | Force using secure browser when<br>user click link inside Gmail                                                                                                    |
| SSO domain                          | company.com | Fill your domain here                                                                                                    |

**TABLE 3.3.4-1 SETUP PARAMETERS FOR GMAIL WEB APP OF COMPANY.COM** 

## **Add enterprise web app for Google Drive**

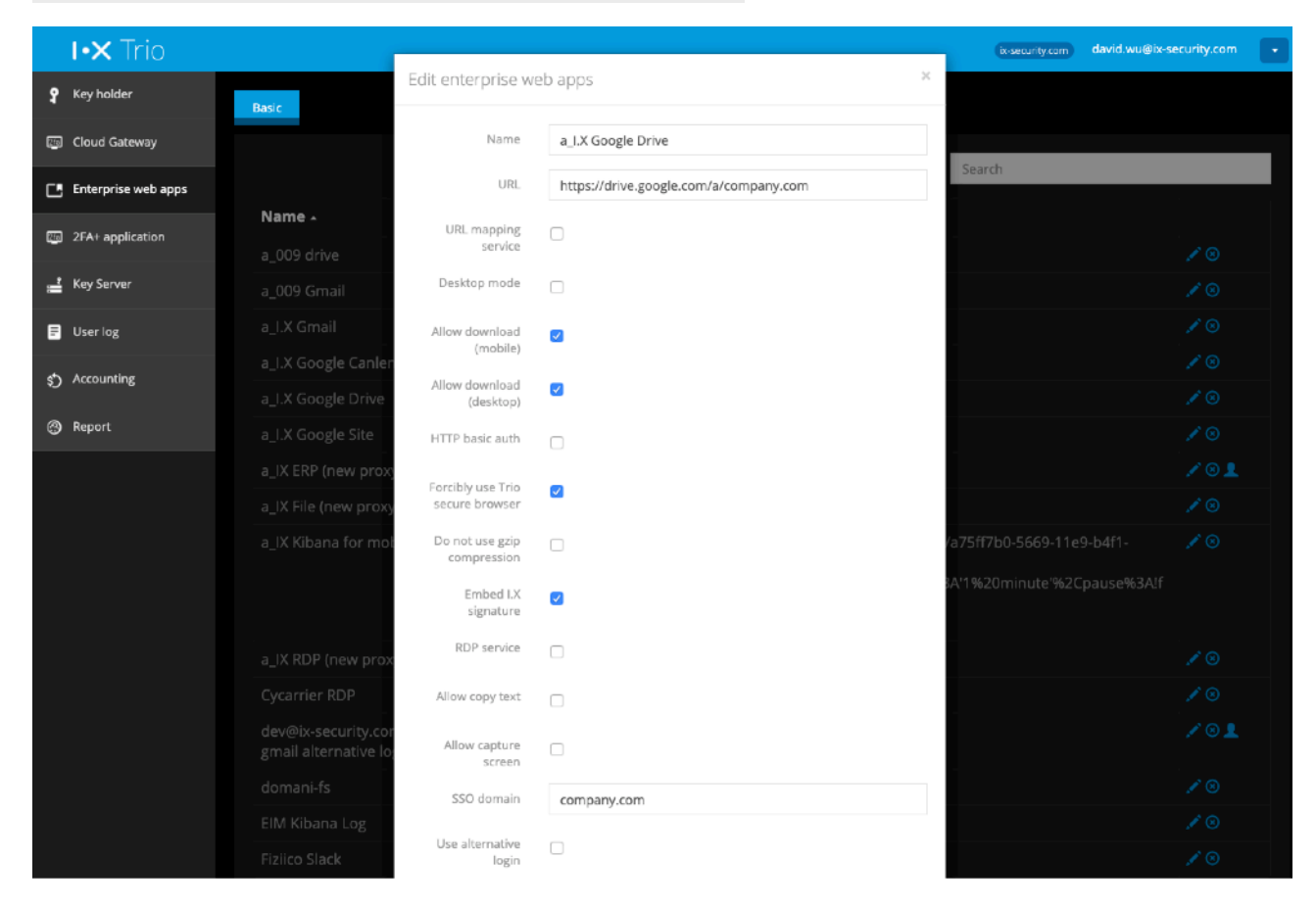

#### **FIG. 3.3.4-2 ADD GOOGLE DRIVE WEB APP FOR COMPANY.COM**

In enterprise web app, add an entry of Google Drive as following setting:

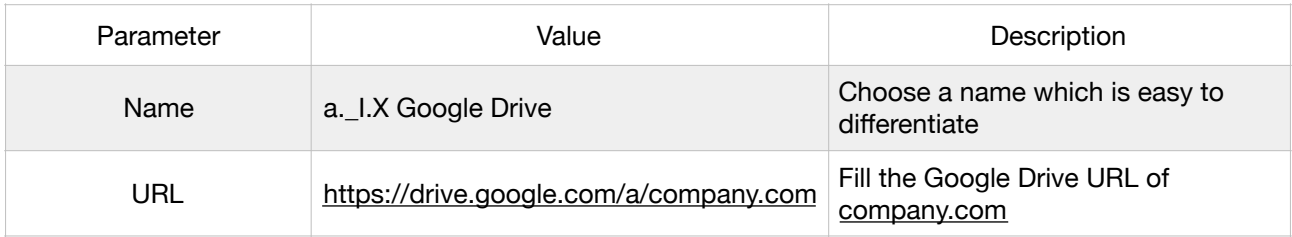

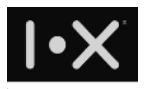

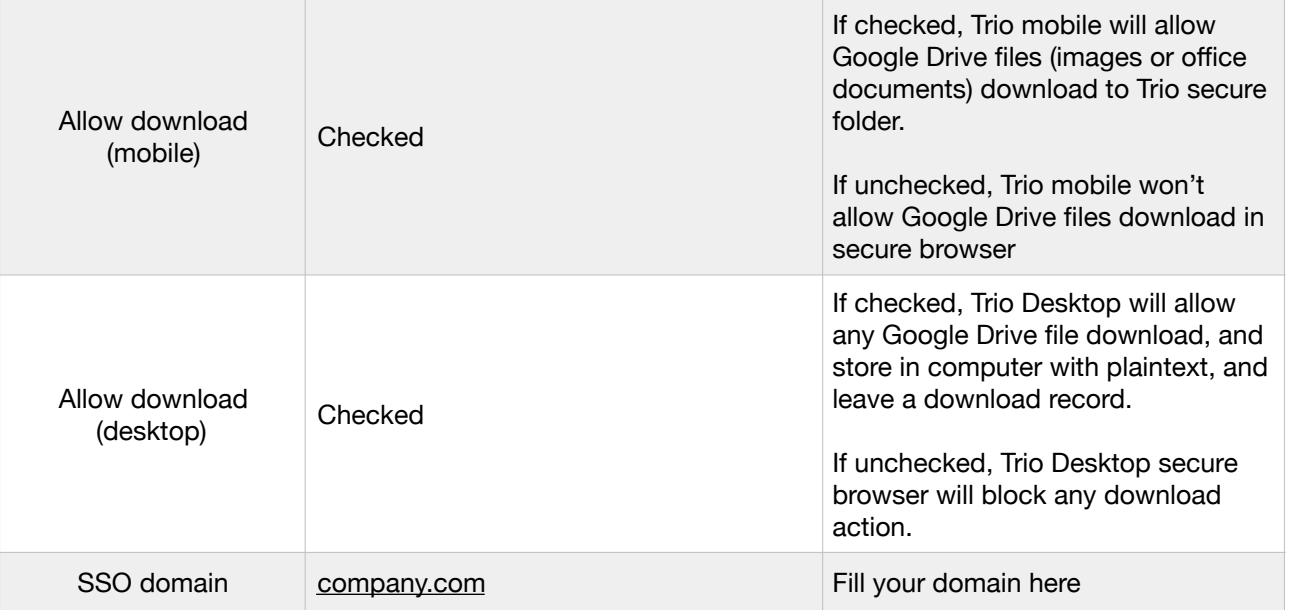

#### **TABLE 3.3.4-2 SETUP PARAMETERS FOR GOOGLE DRIVE WEB APP OF COMPANY.COM**

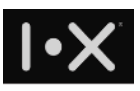

## **Setup alternative login for group account**

Trio support alternative login for group account of the same domain, such group account must be non-Trio account. In the following example, service@company.com is the group account, then it cannot be registered to Trio service. This example will show how to create an enterprise web app and manage the list of Trio users to do alternative login and use [service@company.com](mailto:service@company.com).

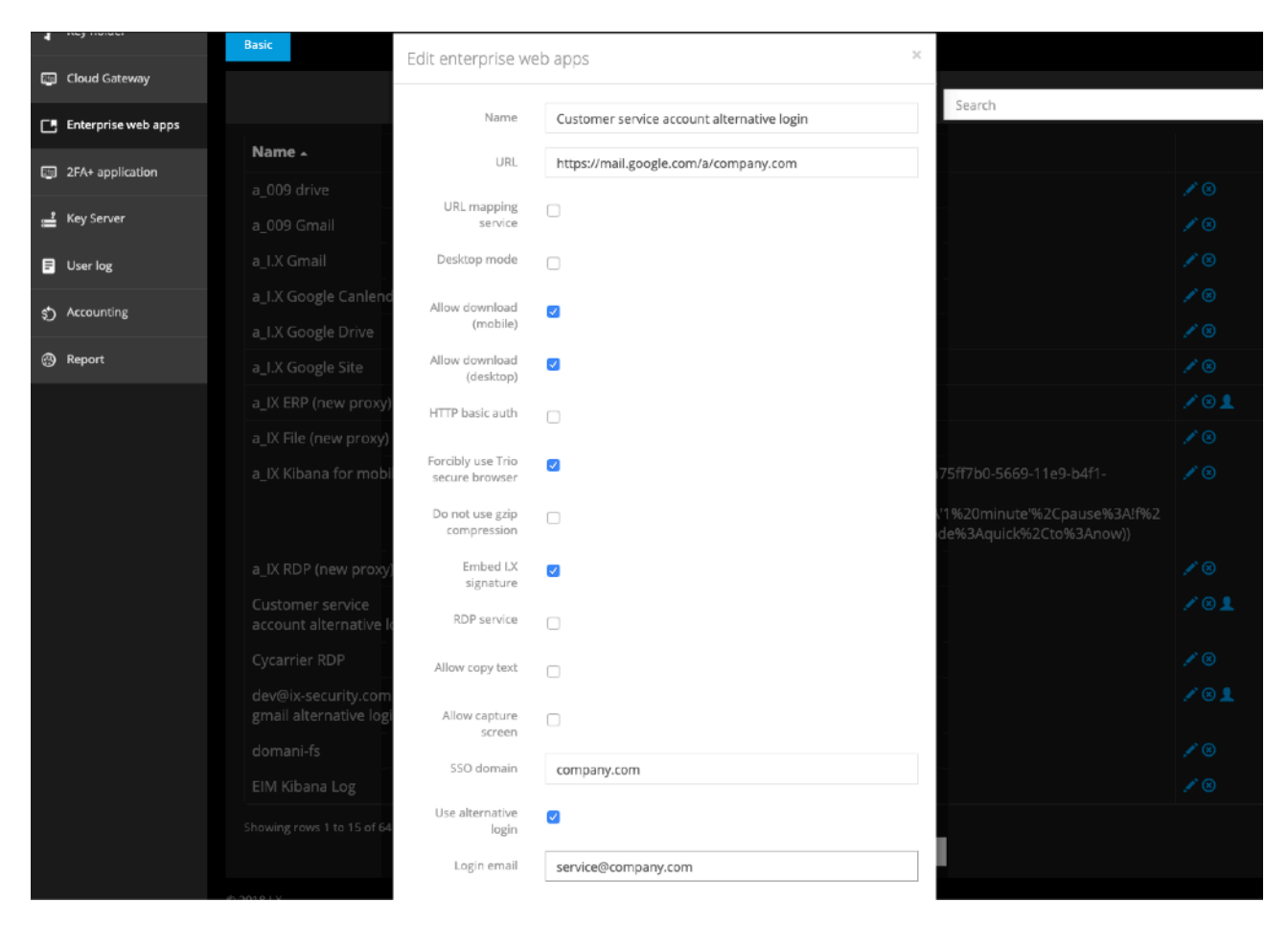

First, create an enterprise web app for service@company.com:

#### **FIG. 3.3.4-3 SETUP ALTERNATIVE LOGIN FOR GROUP ACCOUNT**

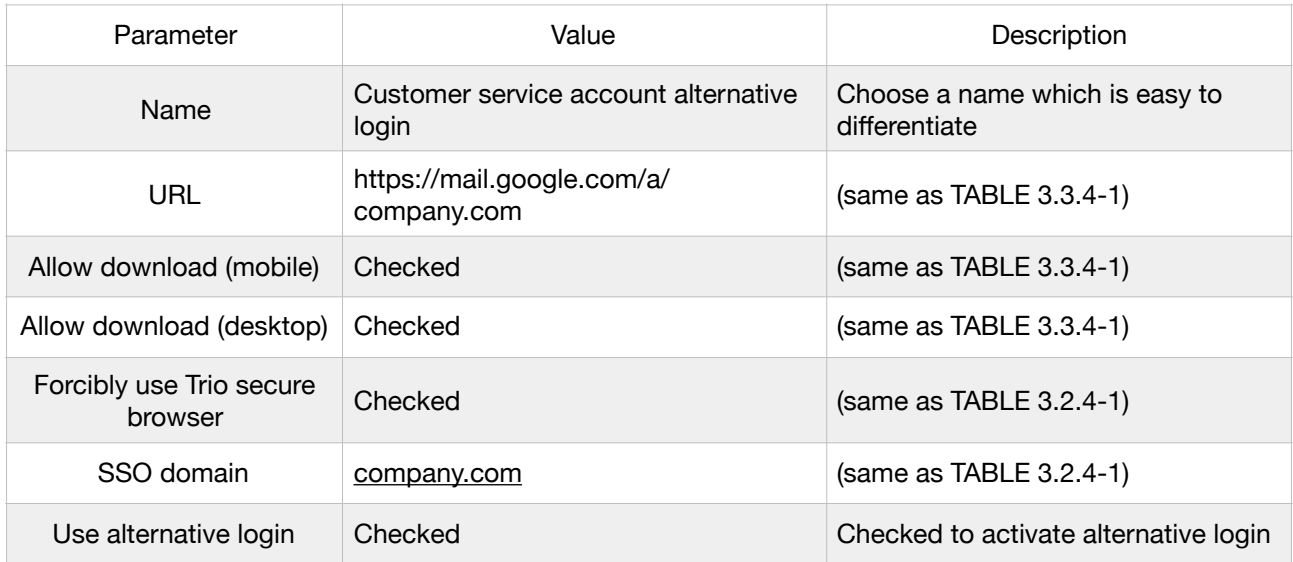

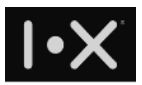

| Use alternative login | Checked             | Checked to activate alternative login                                                                                              |
|-----------------------|---------------------|----------------------------------------------------------------------------------------------------|
| Login email           | service@company.com | Fill the group account name which<br>require alternative login.<br>Attention: this account cannot be<br>registered as Trio account |

**TABLE 3.3.4-3 SETUP PARAMETERS FOR GROUP ACCOUNT ALTERNATIVE LOGIN** 

After setup the enterprise web app, click auth setting icon (red circle of the following figure) to manage user list to do alternative login

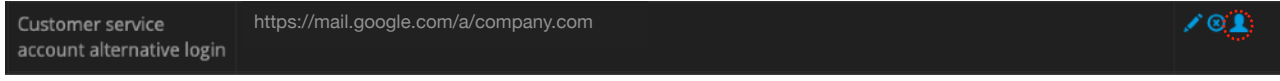

**FIG. 3.3.4-4 AUTH SETTING OF ALTERNATIVE LOGIN** 

It will open a dialog, which will allow you to select Trio user list who can do alternative login for [support@company.com](mailto:support@company.com). Please note, any user who want to login as [support@company.com](mailto:support@company.com), need to logout his account in secure browser.

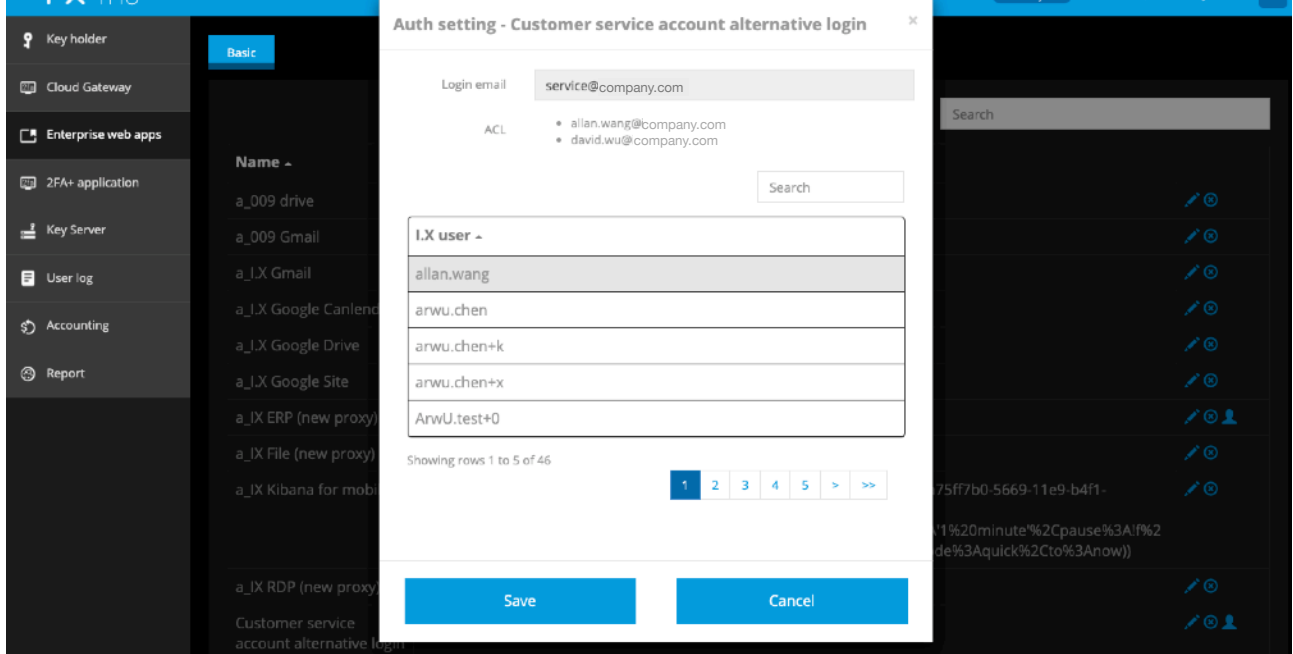

**FIG. 3.3.4-5 SELECT TRIO USERS TO DO ALTERNATIVE LOGIN** 

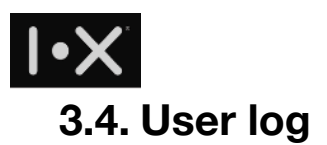

<span id="page-29-0"></span>You can use user log function, to monitor users' behavior of your domain. This page will browse 7-day Trio system log, including logs for 2FA+, call, file sharing, export, group warning (screen capture in Trio IM), and domain warning (screen capture in secure browser).

## <span id="page-29-1"></span>3.4.1. 2FA+ (system logon)

Any system which uses Trio 2FA to authenticate user, including Trio Console, Trio Desktop, and other 2FA+ applications will have logs here.

| $\mathsf{I}\cdot\mathsf{X}$ Trio | david.wu@ix-security.com<br>ix-security.com<br>$\sim$                                                                                                    |
|----------------------------------|----------------------------------------------------------------------------------------------------|
| Ω<br>Key holder                  | $2FA+$<br>Call<br>File sharing<br>Export<br>Group warning<br>Domain warning                                                                                                    |
| Cloud Gateway<br>团               | Add a filter +                                                                                                    |
| Enterprise web apps<br>Œ.        | $2FA+$                                                                                                    |
| 2FA+ application<br>國            | 1-50 of 366                                                                                                    |
| Key Server                       | file<br>$Time -$<br>message<br>user<br>2019-06-<br>June 10, 18:58:14<br>david.wu@ix-<br>Admin Login                                                                                                    |
| <b>目</b> User log                | 10T10:58:02.484Z:YES:80b822ae4c1b888cedd338d0eb25977a51bccca23c4d8745e9581d6dabc7594533b1e4<br>security.com<br>fea8b93f378e622db0ddbf127079db3bf3c11402c6631138a474201f25                                                                                      |
| కి<br>Accounting                 | June 10, 18:57:58 Admin Login<br>2019-06-<br>david.wu@ix-<br>٠<br>10T10:57:26.236Z:YES:b3a2132e882ab524ab64f2bc09dbe8c02f3f00ed177f2414fa314375aaf3886b0c0143b1<br>security.com<br>5389cefdd018a3244a224e317678cbe7fe155526b87e9dbd09d1f62c                    |
| ⊛<br>Report                      | June 10, 18:53:28<br>Admin Login<br>david.wu@ix-<br>2019-06-<br>٠<br>10T10:53:10.747Z:YES:661ca4b2d1b6849385b1ffb67b8b18d52f5b4aa9f28dfdffb8c37141cf011ca1dbaba0be<br>security.com<br>8f6a862d13bfd58f8d6d59c7110211d9722ff8c79af1f732e9473830                 |
|                                  | June 10, 18:35:03<br>Desktop<br>ArwU.test+k@ix-<br>2019-06-<br>×<br>10T10:34:48.779Z:YES:2c91e23644055b302cf60a5bdcfbabd4932122ce50ce619adfb1e9e2ef762eff391cc1590<br>Portal Login<br>security.com<br>a7642d8573697a87c0bee0a16f90840cef45b4ebc3b4e7bc4f785e3  |
|                                  | June 10, 17:52:46<br>Desktop<br>yuchung.chen@i<br>2019-06-<br>٠<br>10T09:52:41.552Z:YES:e06ee72e90a0b6f2692924d9df3c0716cbb0fe7475f991f159acb4c1d51d8ccc4f9ebea17<br>Portal Login<br>x-security.com<br>eb847c174fb6e2f9847fdf08af31d393c8f48ff4725146aeb23de24 |

**FIG. 3.4-1 2FA+ LOGIN LOG** 

Data field description listed as follows:

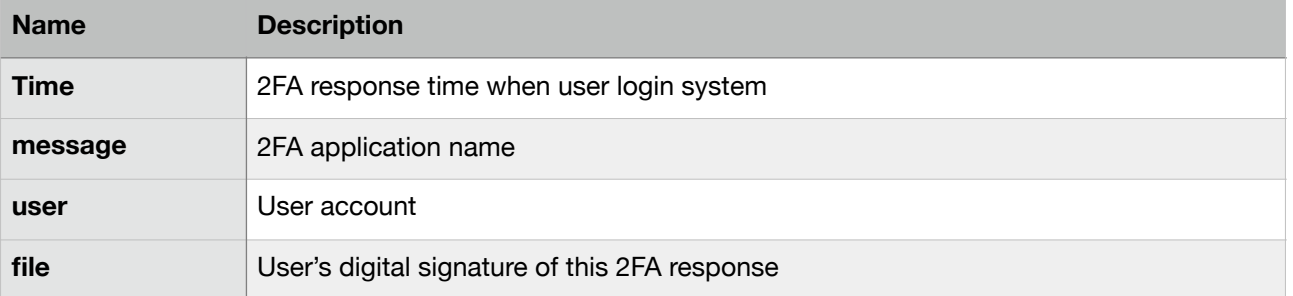

## 3.4.2. Call

<span id="page-29-2"></span>In call tab, you can see all Trio VoIP call logs of your domain.

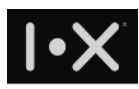

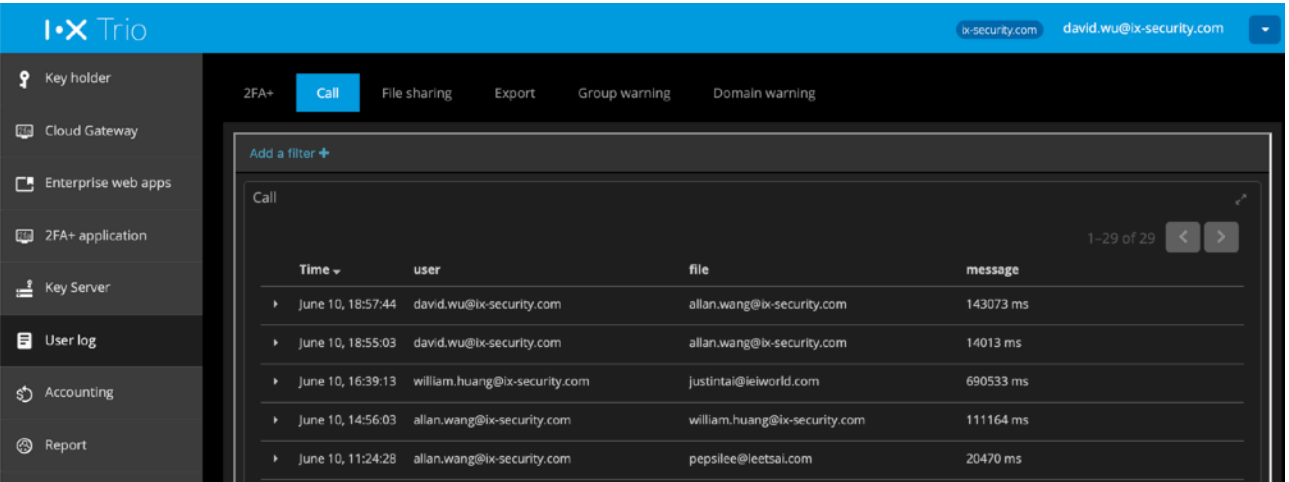

#### **FIG. 3.4.2-1 CALL LOG**

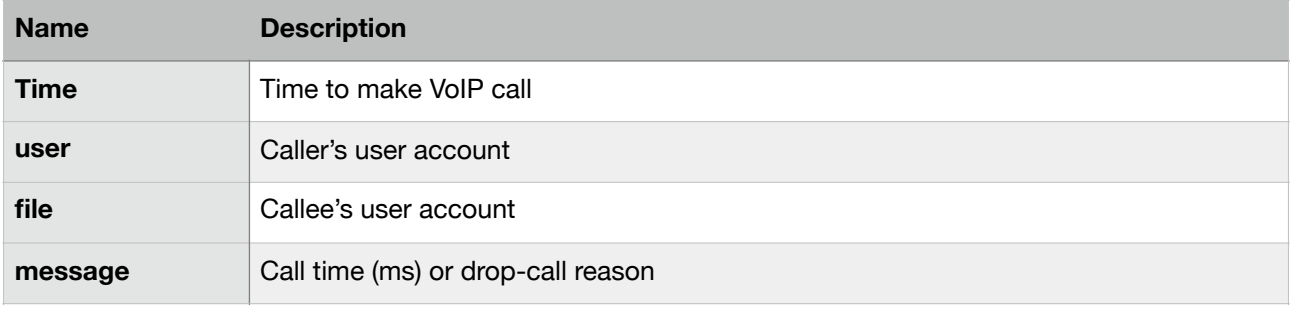

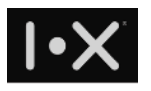

## 3.4.3. File sharing

<span id="page-31-0"></span>In file sharing tab, you can browse the logs of any sender who share image or document over Trio IM, and which receivers open this file.

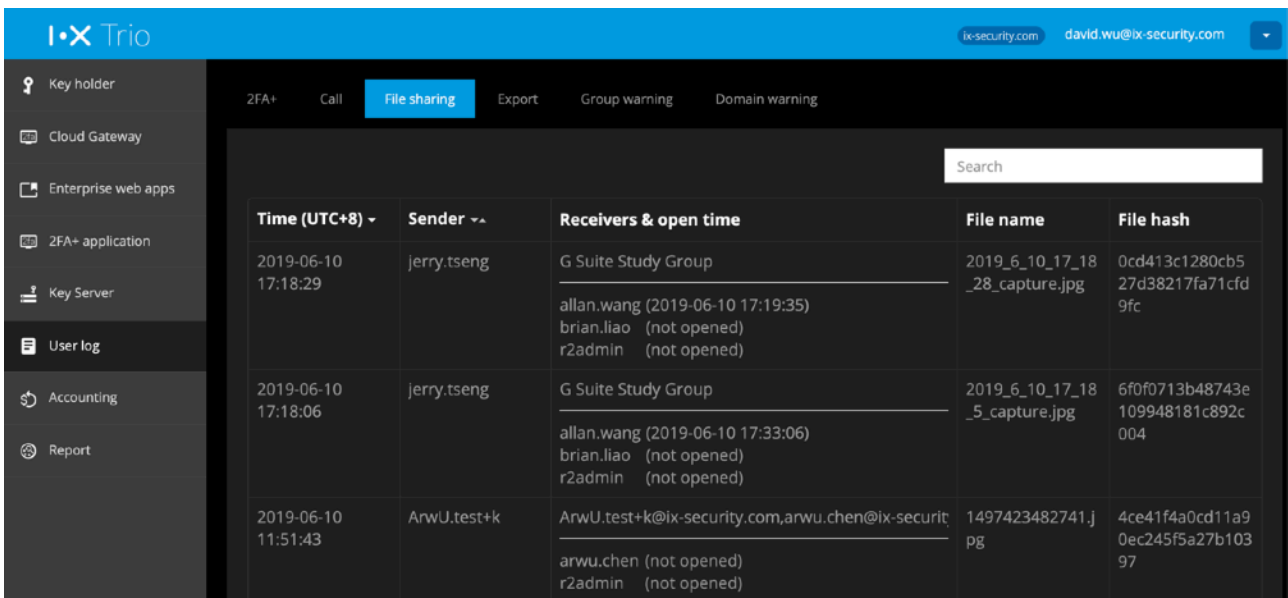

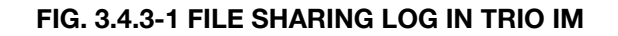

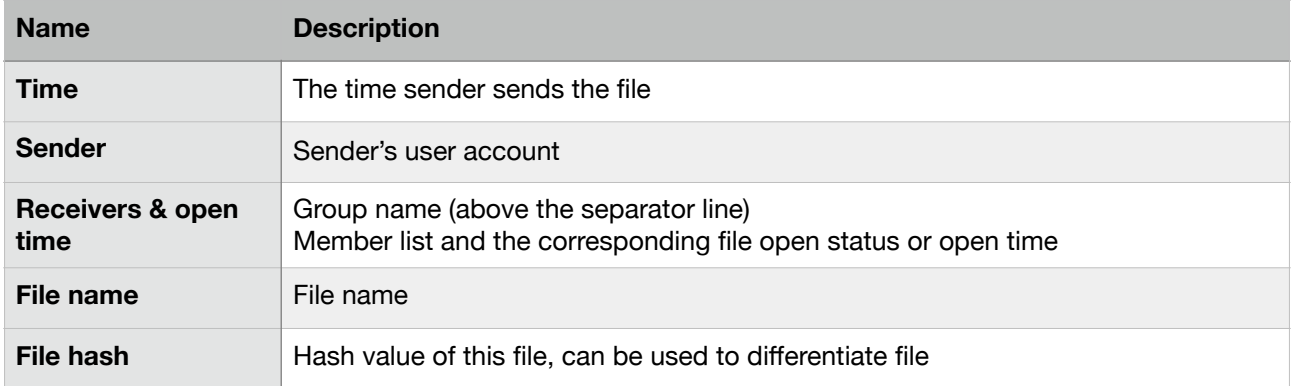

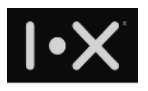

## 3.4.4. Export

<span id="page-32-0"></span>In Export tab, you can browse export logs for all channels

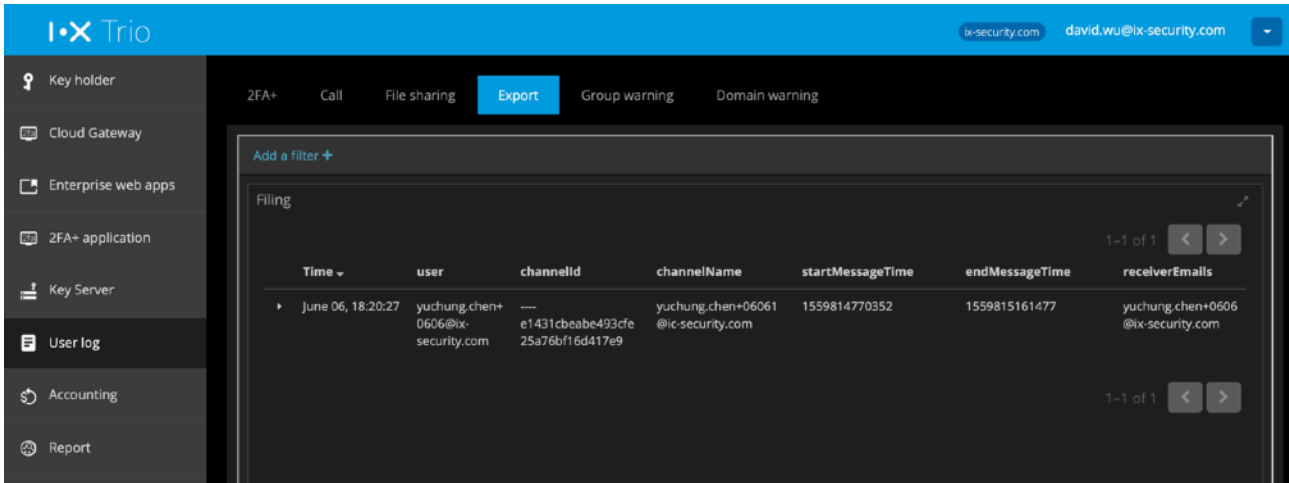

#### **FIG. 3.4.4-1 EXPORT GROUP CHAT LOG**

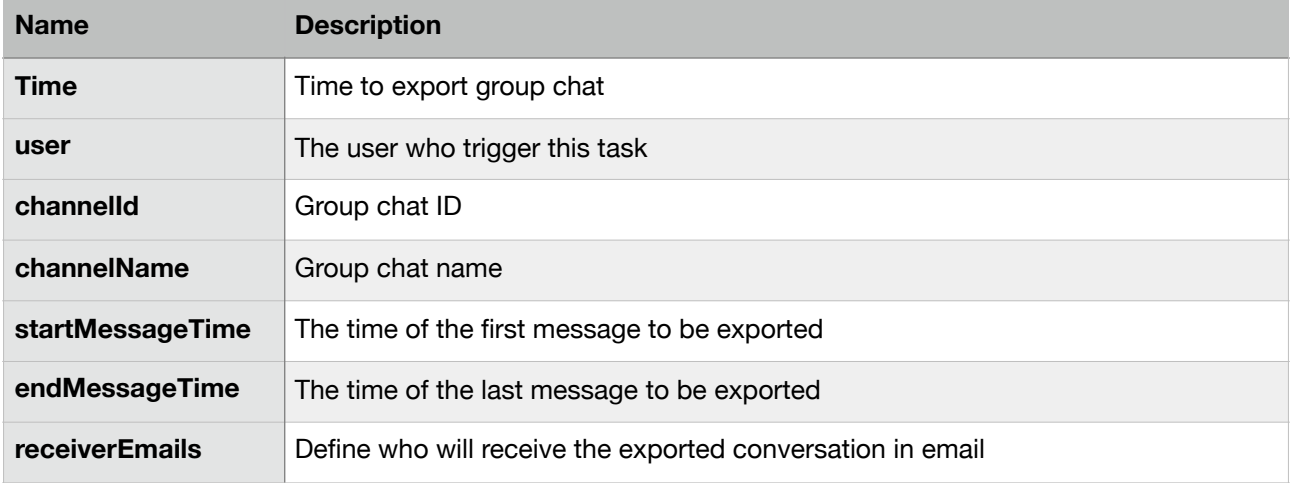

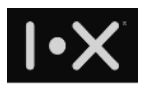

## 3.4.5. Group warning

<span id="page-33-0"></span>When iPhone user capture screen in any group chat, group warning will be posted in group chat window, and left a group warning log in Trio Console.

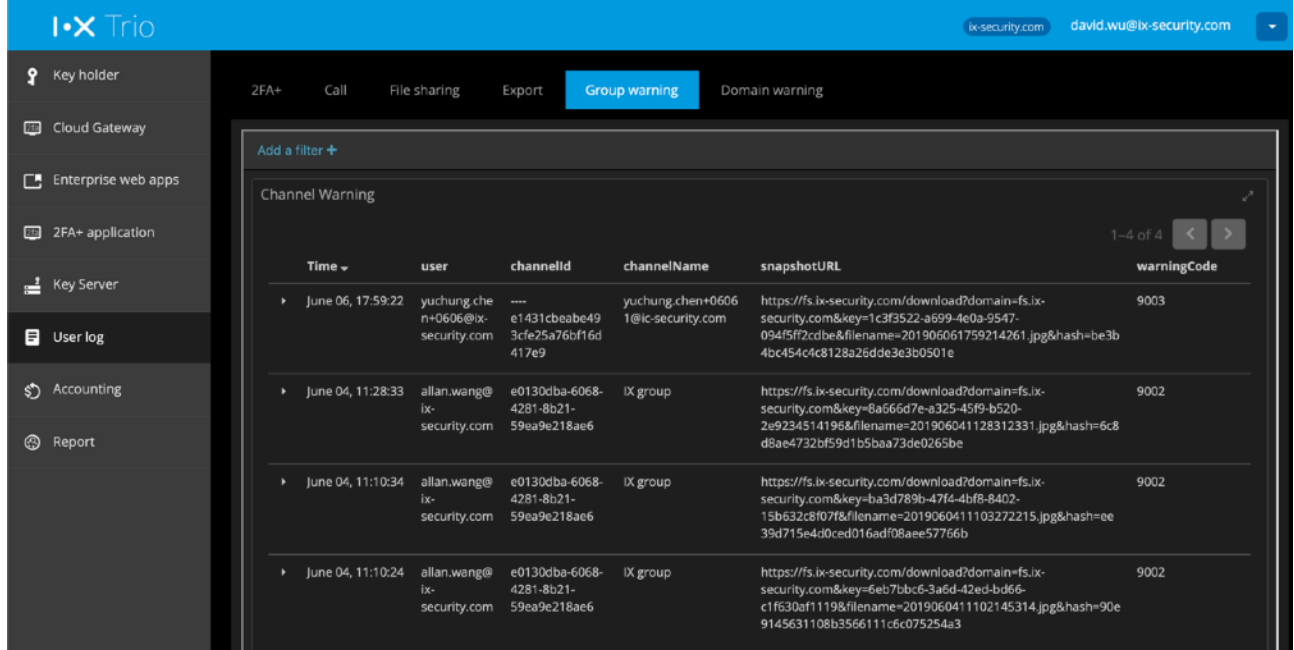

#### **FIG. 3.4.5-1 TRIO IM SCREEN CAPTURE LOG (IPHONE USERS)**

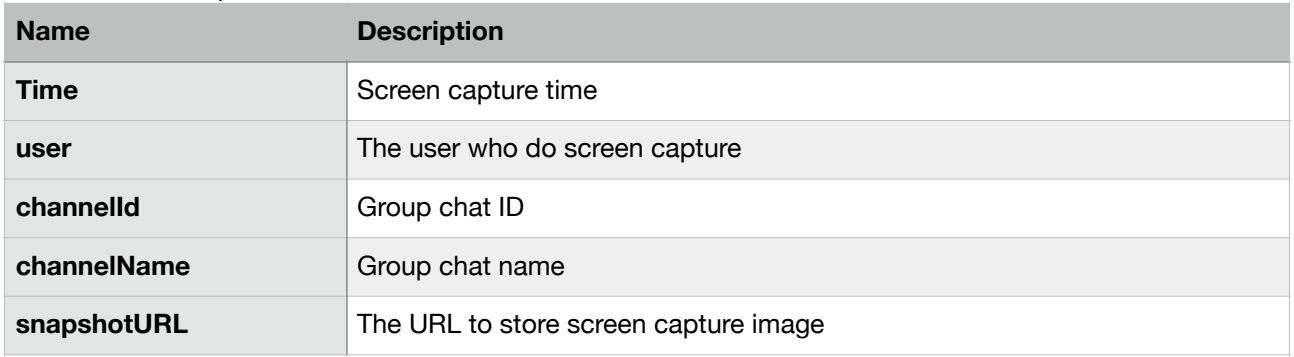

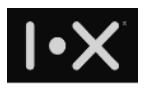

## 3.4.6. Domain warning

<span id="page-34-0"></span>When iPhone user do screen capture in enterprise web app, domain warning will be triggered and create a log in this category.

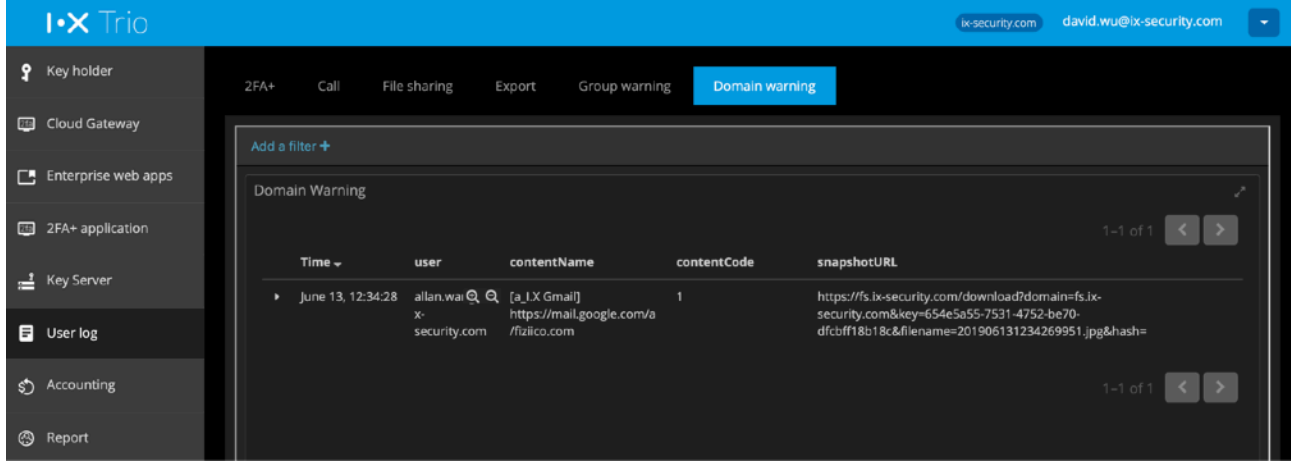

#### **FIG. 3.4.6-1 TRIO SECURE BROWSER SCREEN CAPTURE LOG (IPHONE USER)**

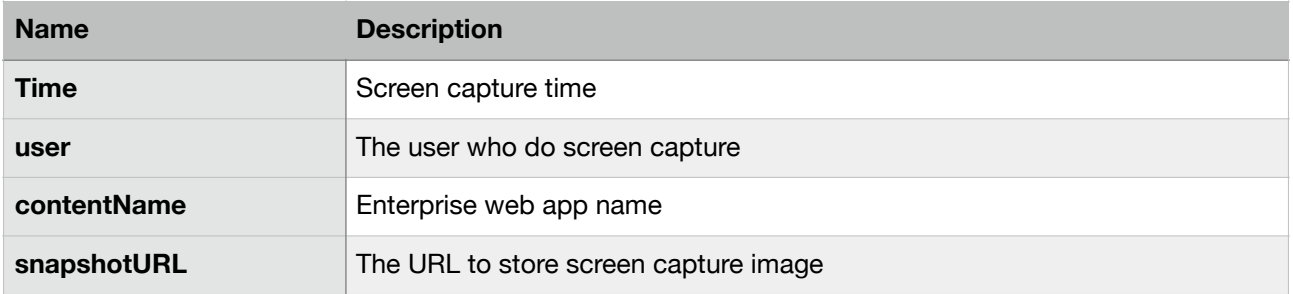

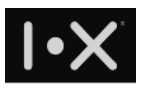

## <span id="page-35-0"></span>**3.5. 2FA+ application**

If you have more system login want to be protected by Trio 2FA, you may create more 2FA+ application in Trio Console.

| $\mathsf{I}\text{-}\mathsf{X}$ Trio |                          |                       |                              |                    | ix-security.com     | david.wu@ix-security.com | $\sim$         |
|-------------------------------------|--------------------------|-----------------------|------------------------------|--------------------|---------------------|--------------------------|----------------|
| <b>9</b> Key holder                 | Protected apps           |                       |                              |                    |                     |                          |                |
| Cloud Gateway                       |                          |                       |                              |                    |                     |                          |                |
| <b>F.</b> Enterprise web apps       |                          |                       |                              |                    | Search              |                          |                |
| 2FA+ application                    | App type                 | App name              | <b>Require Trio Key</b>      | ikey (*)           | skey (**)           | <b>Registered time</b>   |                |
|                                     | Web SDK                  | NTC_test              | Not required                 | QcOKTZuZjBUAe35nj  | Btms29NFn5vhVLDUs   | 2019-06-05 17:20:23      | $\circledcirc$ |
| Key Server                          | Web SDK                  | 2FA+ test integration | Not required<br>$\sim$       | YJJG72Fx4BOeRUeMm  | GaGMrot3zptm3zz02   | 2019-06-04 23:52:39      | $^{\circ}$     |
| <b>目</b> User log                   | Web SDK                  | keyserver2-deleteAcc  | Not required<br>$\mathbf{a}$ | DGH6l13sOHru3SL4r  | z9Mgr2oxYJuOe9iPwJ  | 2019-05-10 14:20:09      | $^{\circ}$     |
| s <sup>4</sup> Accounting           | Web SDK                  | Sign-Both             | Required<br>-                | 948ZEf0t7qqGKYQtgL | tKGz0jAcRFrPxUafTaS | 2019-01-17 14:26:36      | $^{\circ}$     |
| <b>B</b> Report                     | Web SDK                  | Sign-Account          | Not required                 | WOxaOslbKOCCli15E  | K6wUz2CVMqswakob    | 2019-01-17 14:26:28      | $\circledcirc$ |
|                                     | Web SDK                  | Sign-R2               | Required                     | W9SIG8s2F7clwa7WW  | colqwypaik5WC1L8jT  | 2019-01-17 14:26:18      | $\circledcirc$ |
|                                     | System                   | Desktop Portal Login  | Not required<br>$\sim$       | LQnmHrDtlo5aM6O3t  | j3pkiY9D9r4YiPoVJm0 | 2018-11-27 17:11:42      |                |
|                                     | System                   | Web Portal Login      | Not required                 | fgmPdLoFOxKSgUp5z  | b2j5hh2Kx7Snk4aEds  | 2018-03-20 15:59:44      |                |
|                                     | Showing rows 1 to 8 of 8 |                       |                              |                    |                     |                          |                |
|                                     |                          |                       |                              | $\mathbf{1}$       |                     |                          |                |
|                                     |                          |                       |                              | $+$ New app        |                     |                          |                |

**FIG. 3.5-1 2FA+ APPLICATION CONFIGURATION** 

Click "+ New app", it will prompt a dialog as follows. You can setup application name, and the option to use hardware key to do digital signature. Once it's setup, the system will generate a set of ikey and skey to let application use in Web SDK.

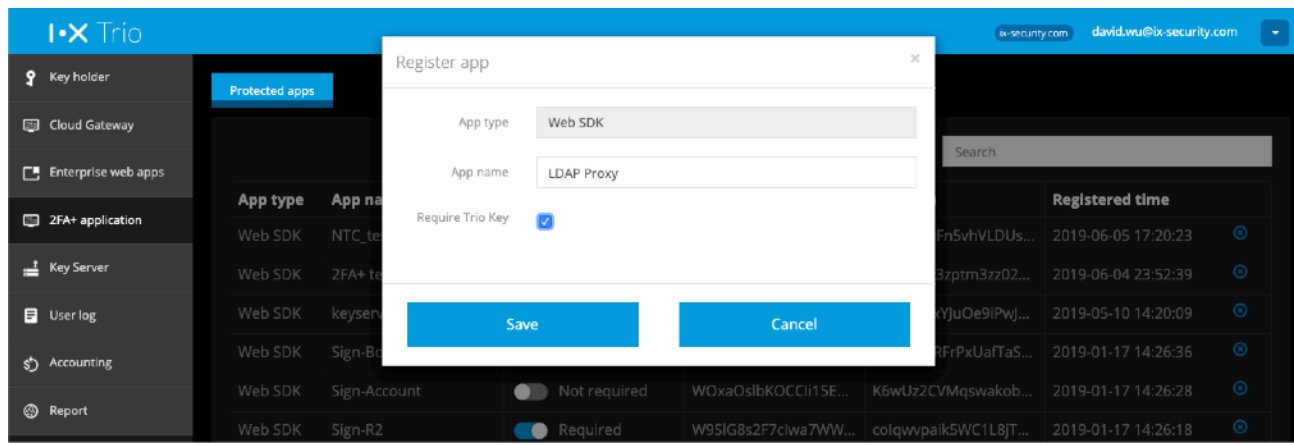

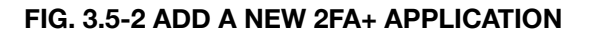

In the appendix A, there is an example to setup 2FA+ application.

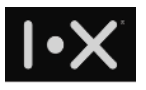

## <span id="page-36-0"></span>**3.6. Key server**

In addition to Trio Key, you can purchase key server to deploy system easily. Once you deploy key server for your domain, your Trio users doesn't require Trio Key to login, key server will play the role of virtual key. Only when you need to login system with higher security, for example, Trio Console must use Trio Key. For more information about key server, please contact I.X reseller or I.X online support.

## <span id="page-36-1"></span>**3.7. Accounting**

If you are a prepaid customer and purchase credit points, when any user account will expire in 3 months, will be listed here and the system will send notification email to you.

You can redeem credits for expiry users here. Every redeem action will extend 1 year of service, and deduct from your credit pool. Once you delete an account, the remaining credit will return to this pool.

## <span id="page-36-2"></span>**3.8. Report**

When you start using Trio service, I.X service administrator will build a report dashboard based on your subscribed service type, such that you can understand Trio service usage statistics and logs. For example, active users, enterprise web app or 2FA+ application access frequency, etc.

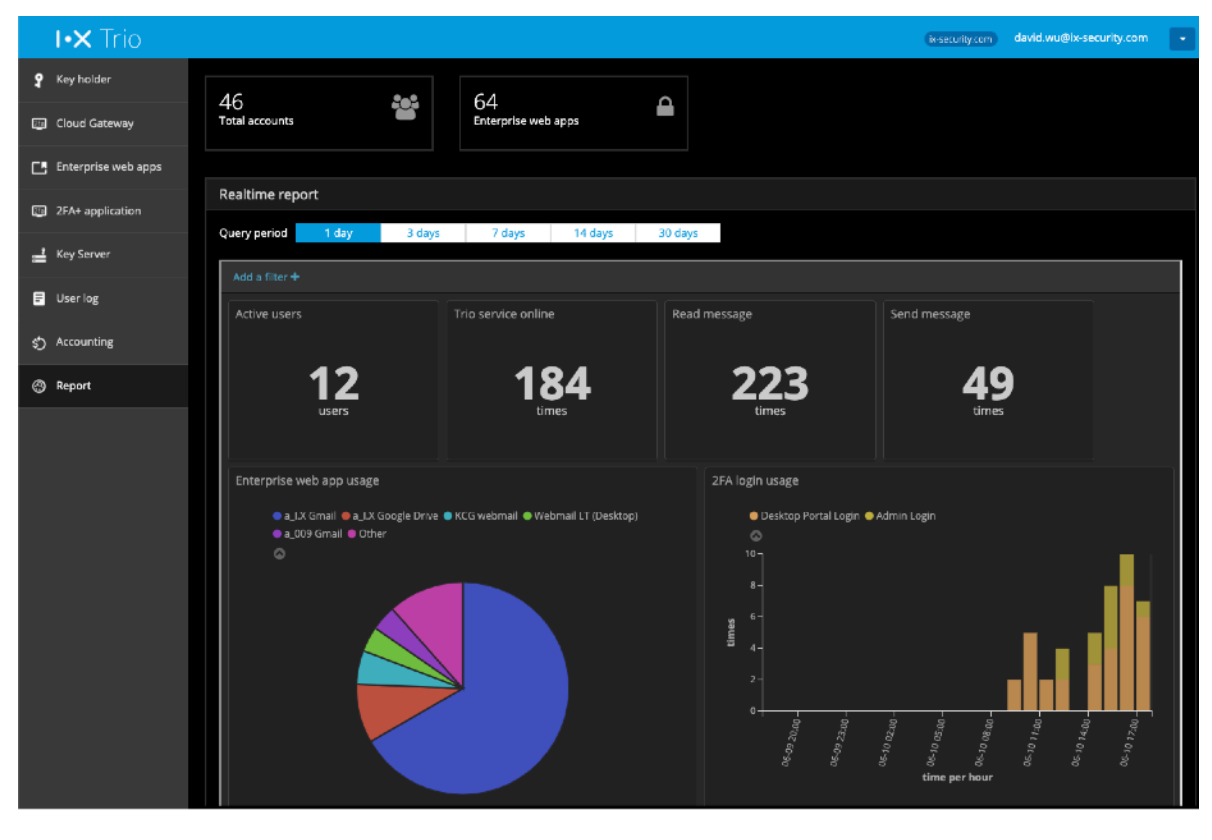

**FIG. 3.7-1 TRIO SERVICE USAGE REPORT**  37/41

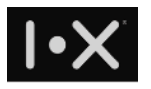

The statistic report template is owned by I.X. If you have specific requirement, please contact I.X reseller or I.X online support.

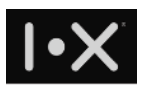

# <span id="page-38-0"></span>**Appendix A. Fortigate SSLVPN 2FA integration**

## <span id="page-38-1"></span>**Scenario**

One customer would like to introduce Trio 2FA for Fortigate VPN login, without depending old OTP token.

## Communication flow

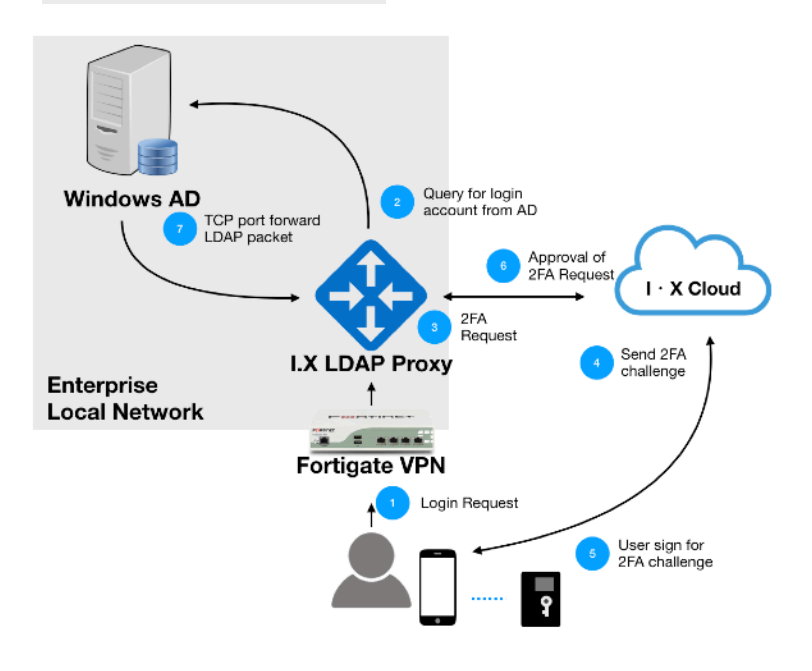

#### **FIG. 3.4.1-1 NETWORK ILLUSTRATION AND COMMUNICATION FLOWCHART**

Originally, the customer use LDAP protocol to query AD server and do user authentication in VPN connection. After using I.X Trio 2FA service, VPN connect to I.X LDAP Proxy to do user authentication. During this process, I.X LDAP proxy will:

1. Query user account from AD server

2. Through I.X 2FA Authentication service, it will push a 2FA notification to user's smartphone, and do user authentication.

After user press "Approve" on smartphone, Trio app will provide digital signature of user's key, I.X LDAP proxy will validate this digital signature and then pass to AD server to finish LDAP protocol.

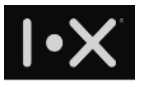

#### **How to setup**

#### **Step 1. Create an entry in Trio Console**

Click "+ New App" button, it will prompt a dialog to let you create a new 2FA application, assign the name. Check "Required R2 Card" if you want to use hardware Trio Key to authenticate user.

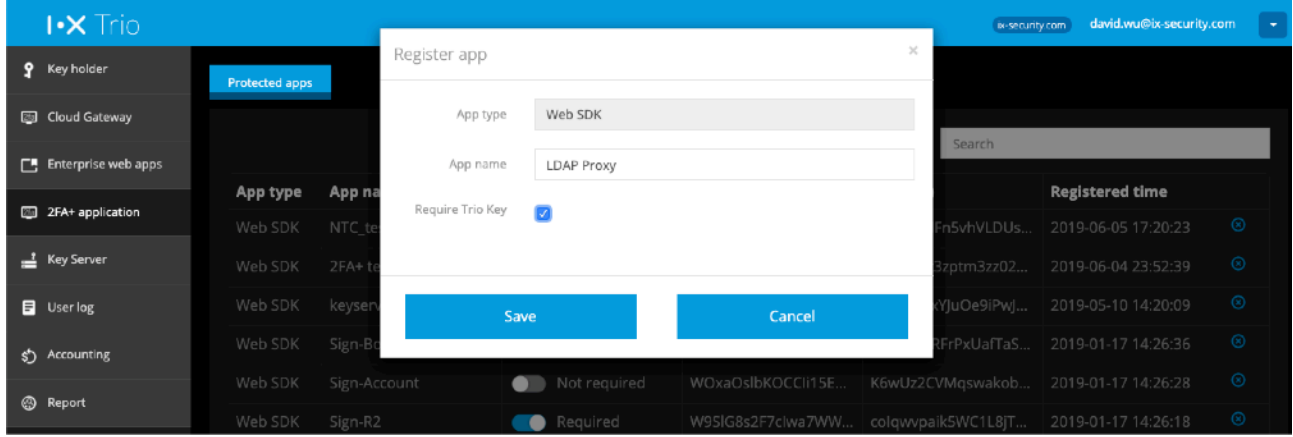

**FIG. 3.4.1-2 CREATE A 2FA APPLICATION** 

In **Protected App**, you can find the corresponding key pair information of this 2FA application, the ikey and skey need to setup in I.X LDAP Proxy, such that I.X LDAP proxy can communicate with I.X Auth service.

## **Step 2. Configure Fortigate VPN**

On Fortigate VPN console, change the IP address of AD server, to the IP address of I.X LDAP Proxy. Check the LDAP BindType, BaseDN, AdminDN, and AdminDN's password of AD server, since these parameters will be used to configure I.X LDAP Proxy later.

Fortinet application default authentication timeout is 5 seconds, please extend this timeout value to appropriate value. The following example will extend the timeout to 300 seconds.

- Connect Fortinet appliance command line interface (CLI)
- Execute the following commands # config system global # set remoteauthtimeout 300 # end

## **Step 3. Setup I.X LDAP Proxy**

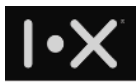

To install I.X LDAP Proxy, please prepare a linux server with the following requirement: **Hardware requirement** 

- Dual core CPU 2GHz
- 8GB RAM

#### **OS**

• Debian 9 / Ubuntu 18.04 LTS (VM)

#### **Software**

- Install curl package
- Allow \*[.docker.com](http://docker.com): 443

#### **Firewall setup**

To setup I.X LDAP Proxy, you need to open necessary port on that server. If user's smartphone will connect to office WiFi network, more ports should be open, such that 2FA notification can be received.

#### **I.X LDAP Proxy firewall setup**

- In-bond open TCP 22, 1389
- In-bond IP allow Fortigate VPN IP
- Out-bond open TCP 389, 443
- Out-bond IP allow connection to AD server and<https://api.ix-security.com>

#### **Corporate firewall setup for smartphone IP and port number for iPhone users**

- Open TCP 443, 2195, 2196, 5223
- Apple push server is the complete 17.0.0.0/8 IP address block
- I.X cloud server: https://\*.ix-security.com

#### **IP and port number for Android users**

- Open TCP/UDP 443, 5228, 5229, 5230
- Google FCM server IP address:<https://ipinfo.io/AS15169>
- I.X cloud server: https://\*.ix-security.com